# MIRACLE ZBX 2.2 インストールマニュアル

サイバートラスト株式会社 更新日 2020/10/13 文書番号 ML-CS-2271

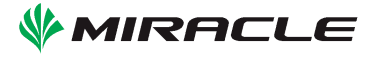

# 目次

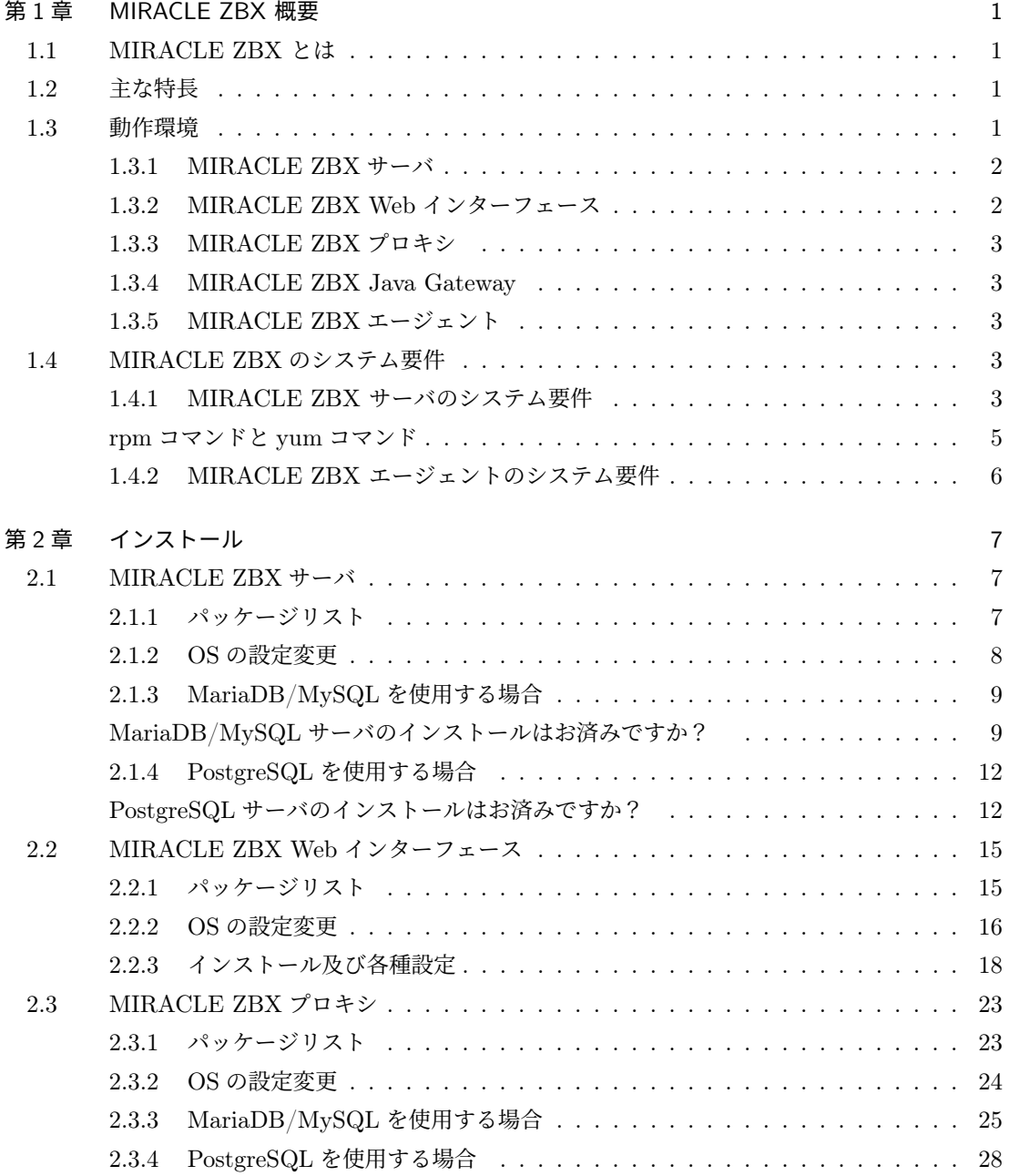

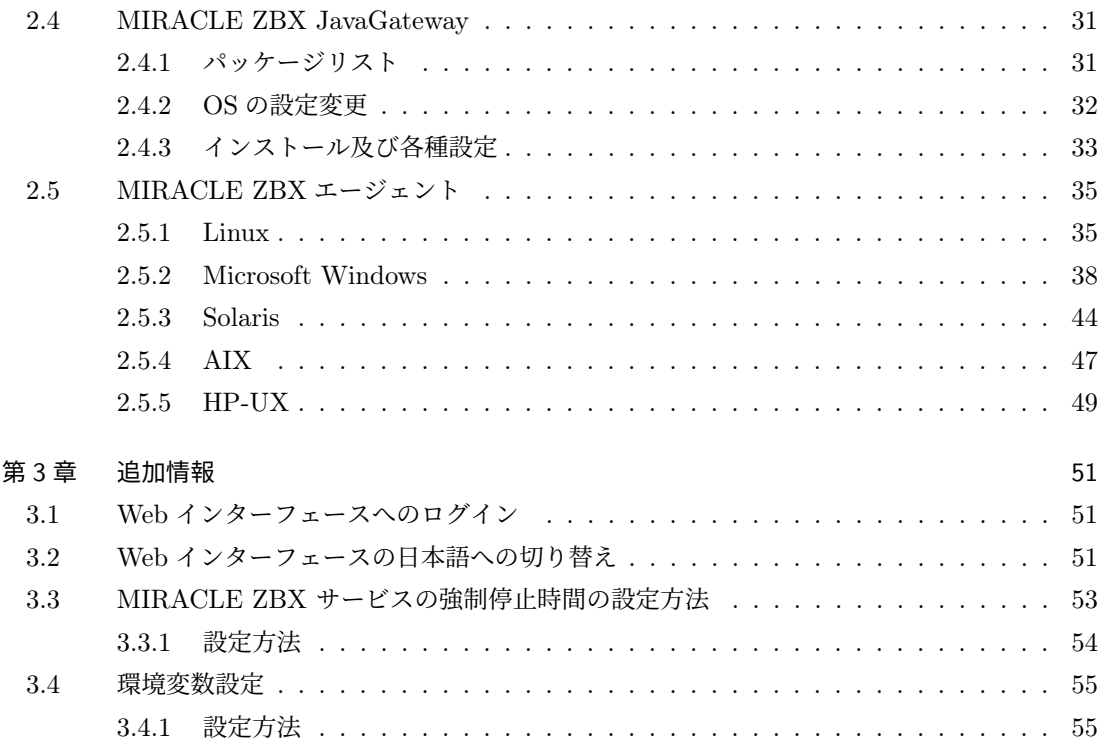

# <span id="page-4-0"></span>1 MIRACLE ZBX 概要

本セクションでは、MIRACLE ZBX の概要について解説します。

# <span id="page-4-1"></span>1.1 MIRACLE ZBX とは

「MIRACLE ZBX」(以下、本ソフトウェア) シリーズは、オープンソース版統合監視ソフトウェ ア「Zabbix」をベースとして、サイバートラストが独自に開発したエンタープライズ用途に特化し た統合的なシステム監視ソリューションです。「Zabbix」はマルチプラットフォームに対応したシス テム統合監視ソフトウェアです。開発は Zabbix LLC が行い、GNU General Public License バー ジョン 2 ライセンスに基づきオープンソース・ソフトウェアとして配布されています。本ソフト ウェアを使用することで、サーバ・ネットワーク機器などのハードウェアリソースの使用状況やア プリケーションの動作状況などの情報を一元的に収集することが可能となります。また、収集した 情報に閾値を設定し、障害情報を通知することも可能です。収集した情報をグラフ・ネットワーク マップ・レポートなどグラフィカルに出力させることで、キャパシティプランニングへ利用するこ ともできます。本ソフトウェアは、収集した情報の表示や設定を行う際に Web ブラウザを使用する ため、場所や端末を問わずシステムの状態を確認することができます。また、設定情報・収集情報 ともにデータベースで管理するため、データの再利用やバックアップを容易に行うことができます。 本ソフトウェアは、サイバートラストが独自でパッケージを作成しサポート提供しているものであ り、Zabbix の開発元である Zabbix LLC が推奨もしくはサポート提供やスポンサーしているもの ではありません。

# <span id="page-4-2"></span>12 主な特長

本ソフトウェアの主な特長は以下のとおりです。

- *•* オープンソース・ソフトウェア
- *•* サポートするアーキテクチャが豊富
- *•* 簡潔な Web インタフェースから設定、管理、情報表示
- *•* 柔軟に設定可能な監視、障害検知、通知機能
- *•* 簡単に作成できるグラフ、マップ機能
- *•* RDBMS によるデータ管理
- *•* テンプレートによる監視設定の管理
- **高性能な専用エージェント**
- **エージェントレスの監視にも対応**
- *•* SNMP v1、v2、v3 に対応

## <span id="page-4-3"></span>1.3 動作環境

本ソフトウェアの動作環境は以下のとおりです。MIRACLE ZBX は以下のソフトウェアから構 成されます。

- *•* MIRACLE ZBX サーバ
- *•* MIRACLE ZBX Web インターフェース
- *•* MIRACLE ZBX プロキシ
- *•* MIRACLE ZBX Java Gateway
- *•* MIRACLE ZBX エージェント

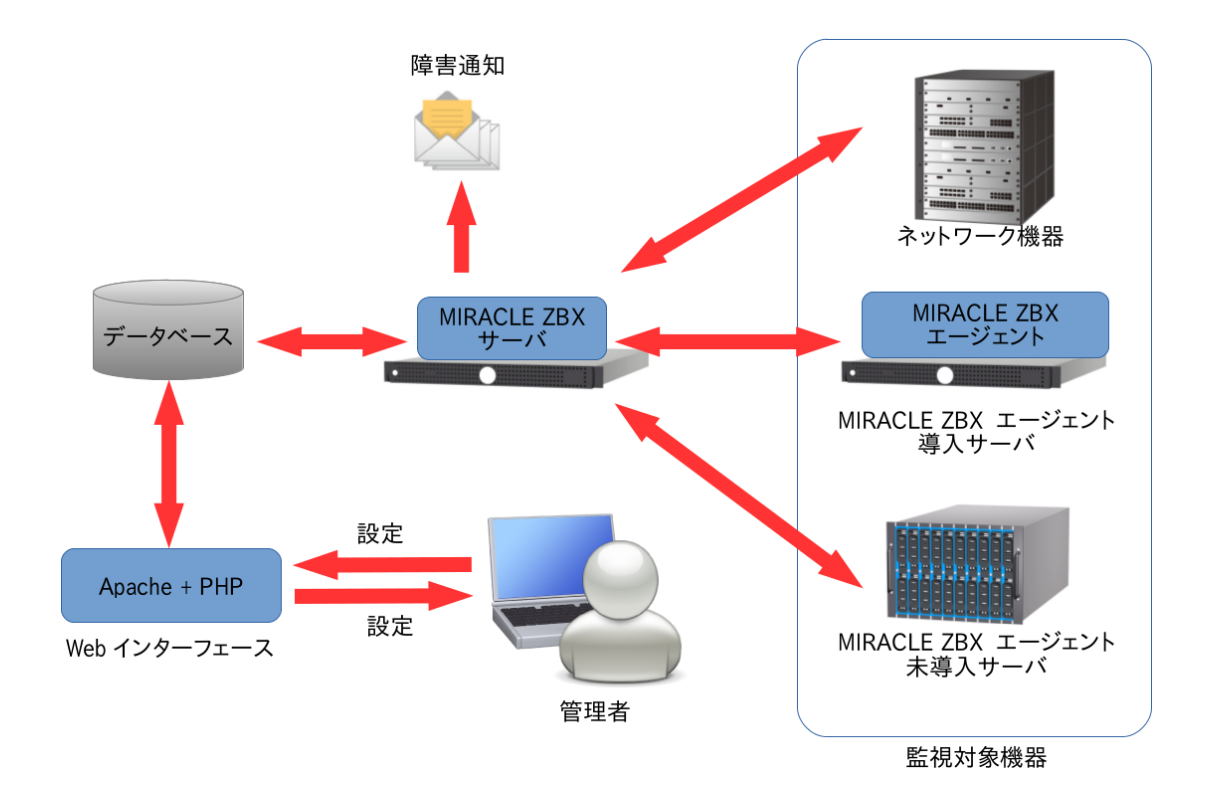

#### <span id="page-5-0"></span>1.3.1 MIRACLE ZBX サーバ

MIRACLE ZBX サーバは、データベースに保存されている監視設定を読み込み、各監視対象の機 器からステータス情報を収集し、データベースに保存します。収集したステータス情報が閾値を超え ていた場合に、管理者にアラート通知を行うのも MIRACLE ZBX サーバの役割です。MIRACLE ZBX サーバは基本的にポーリングの監視を行いますが、snmptrapd や SNMPTT 等と組み合わせ ることで SNMP Trap による情報収集にも対応します。

# <span id="page-5-1"></span>1.3.2 MIRACLE ZBX Web インターフェース

MIRACLE ZBX のほぼ全ての操作は MIRACLE ZBX Web インターフェースから行います。 MIRACLE ZBX Web インターフェースは PHP、JavaScript で作成された Web アプリケーション です。対応ブラウザを稼働させられる機器であれば、環境を選ばず操作できます。MIRACLE ZBX Web インターフェースは MIRACLE ZBX サーバに送信・蓄積されたステータス情報、それらを使 用したグラフ・ネットワークマップなどを表示します。また、監視設定の追加・変更を行うことが

できます。

#### <span id="page-6-0"></span>1.3.3 MIRACLE ZBX プロキシ

MIRACLE ZBX プロキシは、MIRACLE ZBX サーバに代行して監視データを収集し、集約して MIRACLE ZBX サーバへ送信するプロキシサーバです。通信経路が長大で低レイテンシが期待で きない場合や、複数のネットワークセグメントに跨るような大規模システムの監視を可能にします。

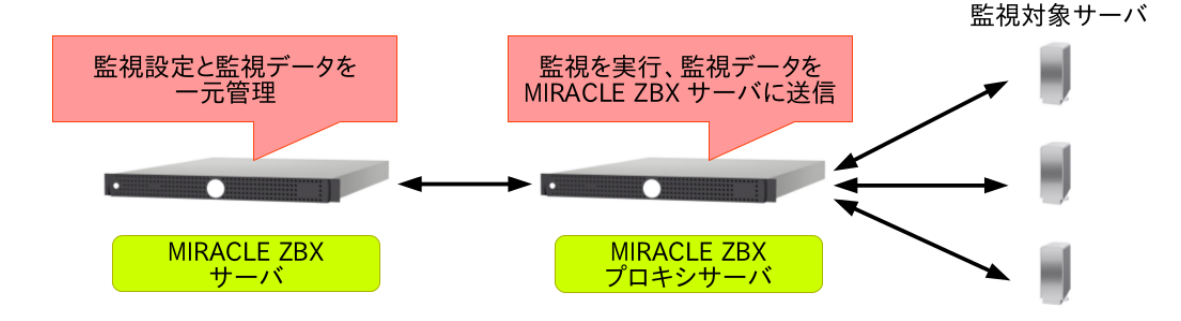

#### <span id="page-6-1"></span>1.3.4 MIRACLE ZBX Java Gateway

MIRACLE ZBX Java Gateway は、JMX(Java Management Extention) を使用して Java アプ リケーションを監視することができます。MIRACLE ZBX サーバまたはプロキシから接続するこ とができ、パッシブプロキシとして動作します。

#### <span id="page-6-2"></span>1.3.5 MIRACLE ZBX エージェント

MIRACLE ZBX エージェントは、MIRACLE ZBX サーバまたは MIRACLE ZBX プロキシか らの要求に応じてシステムのリソースやアプリケーションの情報を要求元のサーバに送信します。 MIRACLE ZBX エージェントは OS のシステムコールを利用するため動作が軽快で、各サーバか らデータ取得の要求がない限りステータス情報を収集しないためリソースの消費も軽微となるのが 特長です。

## <span id="page-6-3"></span>1.4 MIRACLE ZBX のシステム要件

#### <span id="page-6-4"></span>1.4.1 MIRACLE ZBX サーバのシステム要件

弊社 MIRACLE ZBX サポートでは、MIRACLE ZBX サーバの導入にあたり以下のシステム要 件を推奨しています。要件を満たさない場合には技術サポートを受けられない場合がありますので、 ご注意ください。

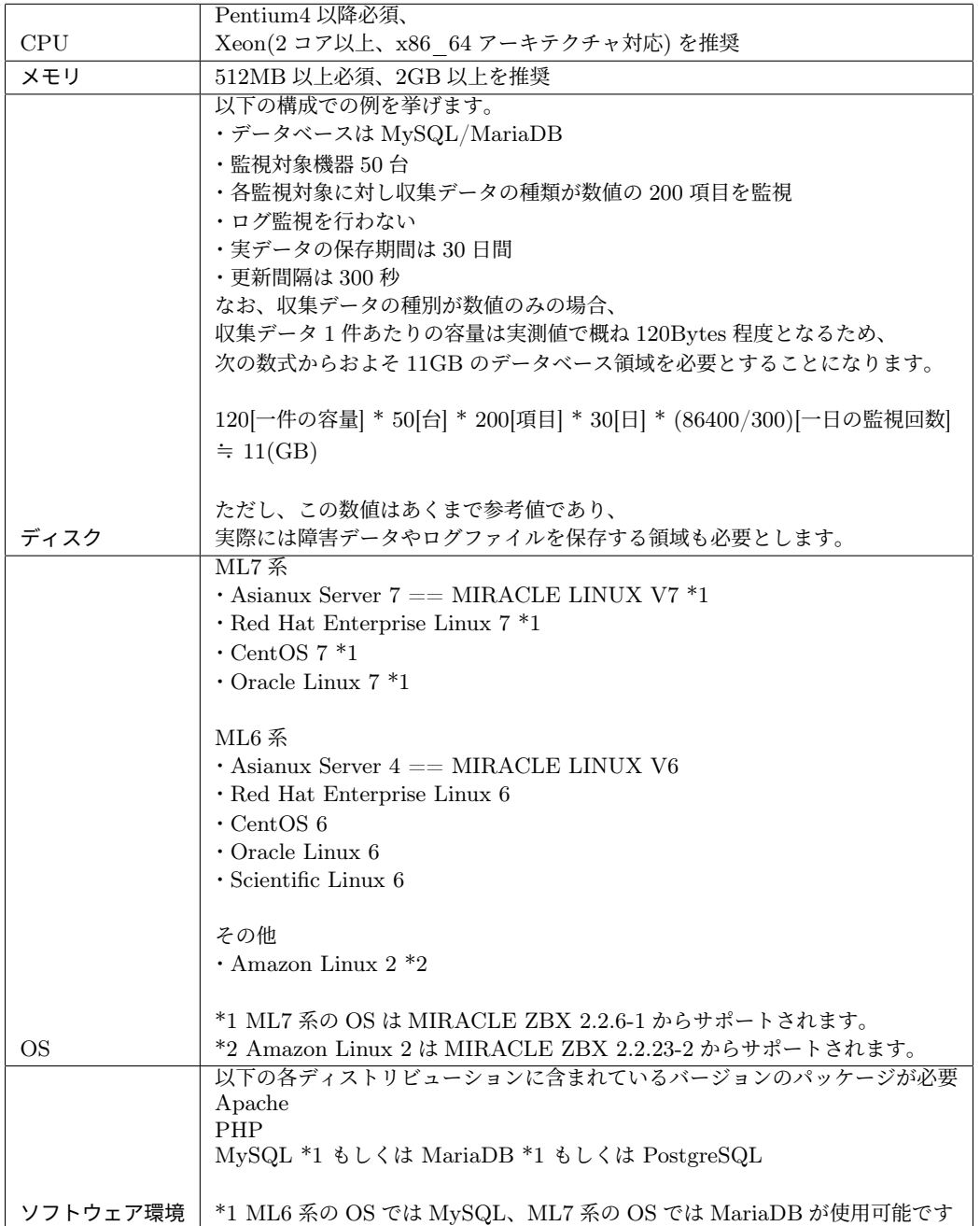

本書では例として以下の ML7 系及び ML6 系の 2 種類の OS 環境に対して MIRACLE ZBX サー バをインストールする手順を解説します。

- *•* Asianux Server 7 == MIRACLE LINUX V7 SP1 を「インフラストラクチャサーバー」構 成でインストールした状態
- *•* Asianux Server 4 == MIRACLE LINUX V6 SP6 を「基本サーバー」構成でインストール した状態

Amazon Linux 2 は ML7 系のインストール手順を参考にしてください。ただし、AMI イメージ の更新によりパッケージが変化する可能性があるため依存パッケージの表記は省略しています。

MIRACLE ZBX 2.2 インストールマニュアル 5

■コラム: rpm コマンドと yum コマンド

本書では各パッケージのインストールに rpm コマンドを使用していますが yum コマンドを 利用可能な環境であれば依存関係の解決を自動で行うことができるため大変便利です。例えば MIRACLE ZBX サーバの MariaDB/MySQL 版パッケージをインストールするコマンド

# rpm -ivh zabbix-XXX.rpm zabbix-server-XXX.rpm zabbix-server-mysql-XXX.rpm

これは以下のように書き換えることができます。

# yum localinstall zabbix-XXX.rpm zabbix-server-XXX.rpm zabbix-server-mysql-XXX.rpm

また、パッケージをオンラインのリポジトリからダウンロードできる環境の場合、パッケー ジを自動的にインストールすることができます。

# # 初回のみ、rpm キーのインポート

- # rpm --import http://ftp.miraclelinux.com/zbx/RPM-GPG-KEY-MIRACLE
- # # 初回のみ、リポジトリファイルをインストール
- # rpm -ihv http://ftp.miraclelinux.com/zbx/2.2/miracle-zbx-release-2.2-2.noarch.rpm
- # # MIRACLE ZBX サーバのインストール
- # yum install zabbix-server-mysql

<span id="page-9-0"></span>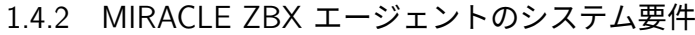

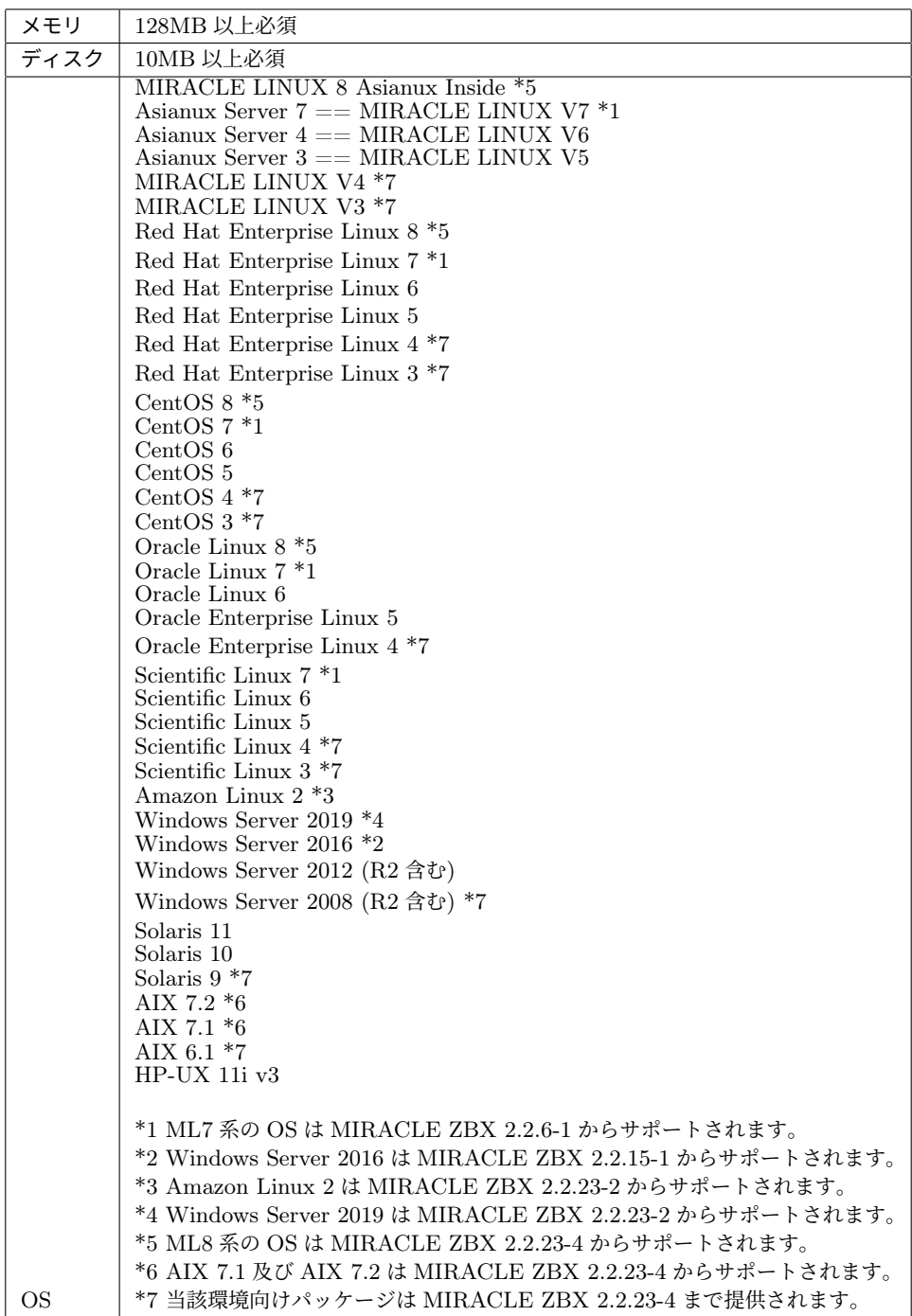

Amazon Linux 2 は ML7 系のインストール手順を参考にしてください。

# <span id="page-10-0"></span>2 インストール

本セクションでは、弊社提供のバイナリを用いてインストールを行う手順を説明します。

# <span id="page-10-1"></span>2.1 MIRACLE ZBX サーバ

#### <span id="page-10-2"></span>2.1.1 パッケージリスト

MIRACLE ZBX サーバのインストールには、以下の RPM パッケージが必要です。RPM パッ ケージには依存関係がありますので、それを満たすようにインストールを行ってください。依存 パッケージは Asianux Server 7 == MIRACLE LINUX V7 SP1 のインストール時に「インフラ ストラクチャサーバー」を選択している状態から追加でインストールが必要なパッケージ、および Asianux Server 4 == MIRACLE LINUX V6 SP6 のインストール時に「基本サーバー」を選択し ている状態から追加でインストールが必要なパッケージです。

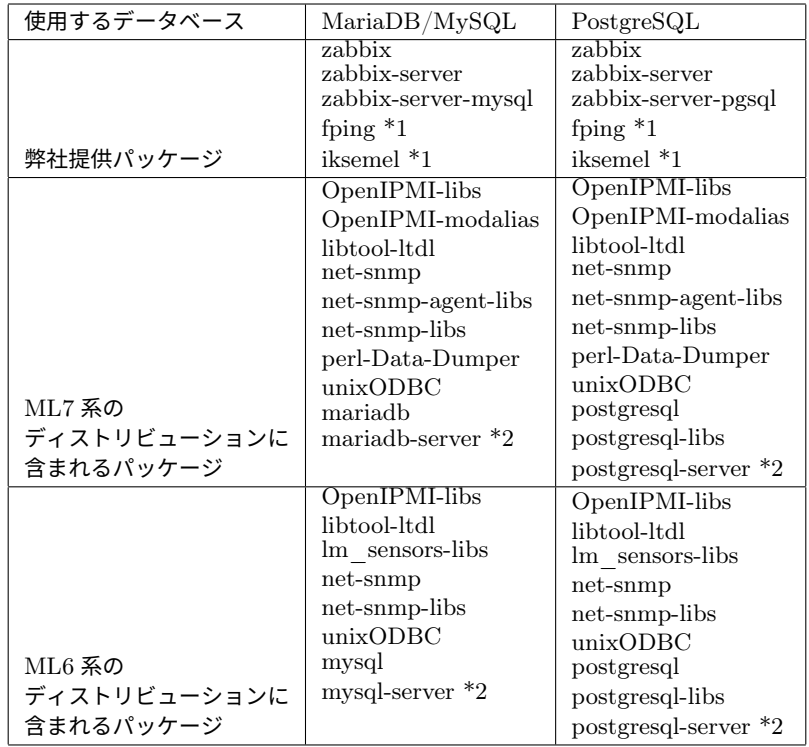

\*1 fping 及び iksemel について、Asianux Server 7 == MIRACLE LINUX V7 においてのみ ディストリビューションのリポジトリに含まれています。

\*2 各データベースサーバは MIRACLE ZBX サーバとは別のコンピュータにインストールするこ とも可能ですが本書では MIRACLE ZBX サーバと同一のコンピュータにインストールされている ものとして解説します。

以降の手順は、上記「ディストリビューションに含まれるパッケージ」がインストールされた状 態を前提とします。

# <span id="page-11-0"></span>2.1.2 OS の設定変更

MIRACLE ZBX サーバが監視対象ホストと通信を行えるように設定を変更します。

(1) SELinux (強 制 ア ク セ ス 制 御 機 能) が 有 効 な 場 合 は 無 効 化 し ま す 。設 定 フ ァ イ ル /etc/selinux/config の該当行を次のように変更してください。

SELINUX=disabled

SELinux の設定を変更した場合は再起動を行ってください。

# shutdown -r now

(2) ネットワークフィルタの設定を変更します。

ML7 系の場合

```
# firewall-cmd --permanent --add-port=10051/tcp
# firewall-cmd --permanent --add-port=162/udp
# firewall-cmd --reload
```
#### ML6 系の場合

以下の 2 ファイルを次のように変更してください。

- *•* /etc/sysconfig/iptables
- *•* /etc/sysconfig/ip6tables

両ファイルともに、下線となっている行が追加対象です。

```
-A INPUT -m state --state ESTABLISHED,RELATED -j ACCEPT
-A INPUT -p icmp -j ACCEPT
-A INPUT -i lo -j ACCEPT
-A INPUT -m state --state NEW -m tcp -p tcp --dport 22 -j ACCEPT
-A INPUT -m state --state NEW -m tcp -p tcp --dport 10051 -j ACCEPT
\frac{1}{\sqrt{1 + \frac{1}{2}} \cdot \frac{1}{\sqrt{1 + \frac{1}{2}}}} - \frac{1}{\sqrt{1 + \frac{1}{2}} \cdot \frac{1}{\sqrt{1 + \frac{1}{2}}}} - \frac{1}{\sqrt{1 + \frac{1}{2}} \cdot \frac{1}{\sqrt{1 + \frac{1}{2}}}} - \frac{1}{\sqrt{1 + \frac{1}{2}} \cdot \frac{1}{\sqrt{1 + \frac{1}{2}}}} - \frac{1}{\sqrt{1 + \frac{1}{2}} \cdot \frac{1}{\sqrt{1 + \frac{1}{2}}}} - \frac{1}{\sqrt{1 +-A INPUT -j REJECT --reject-with icmp-host-prohibited
-A FORWARD -j REJECT --reject-with icmp-host-prohibited
```
編集後、設定を反映するためサービスを再起動します。

# service iptables restart # service ip6tables restart

なお、MIRACLE ZBX Web インターフェースを、MIRACLE ZBX サーバとは別のコンピュー タにインストールする場合には、MIRACLE ZBX Web インターフェースのインストール対象サー バから MIRACLE ZBX サーバ上のデータベースへ接続を許可するよう、定義を追加する必要があ ります。

#### <span id="page-12-0"></span>2.1.3 MariaDB/MySQL を使用する場合

(1) 必要な RPM パッケージをインストールします。「XXX」の部分は、使用するファイルのバー ジョン、リリース番号等で置換してください。

# rpm -ivh zabbix-XXX.rpm zabbix-server-XXX.rpm zabbix-server-mysql-XXX.rpm

■コラム: MariaDB/MySQL サーバのインストールはお済みですか? yum をお使いの場合、mariadb-server(ML7 系) や mysql-server(ML6 系) パッケージが依 存パッケージとして自動インストールされることはありません。別のコンピュータ上のデータ ベースサーバを使用出来るため、明示的に指定しないとインストールされませんのでご注意く ださい。

(2) MariaDB/MySQL の設定をします。

ML7 系の場合

/etc/my.cnf.d/zabbix.cnf を次のように作成してください。

```
[mysqld]
character-set-server=utf8
skip-character-set-client-handshake
innodb_file_per_table
innodb_log_buffer_size=16M
innodb_buffer_pool_size=1024M
innodb_log_file_size=256M
innodb_log_files_in_group=2
key_buffer_size=200M
max_allowed_packet=16MB
```
#### ML6 系の場合

/etc/my.cnf を次のように変更してください。

```
[mysqld]
# (初期設定情報を残す)
character-set-server=utf8
skip-character-set-client-handshake
innodb_file_per_table
innodb_log_buffer_size=16M
innodb_buffer_pool_size=1024M
innodb_log_file_size=256M
innodb_log_files_in_group=2
key_buffer_size=200M
max_allowed_packet=16MB
# 上記設定は必ず [mysqld] セクションに記載してください
```
各変数値には推奨値があるものがあります。下記を参考にして設定してください。

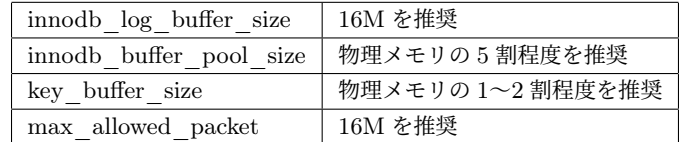

なお、数値の決定を行う際には次の式が真となるように注意してください。

innodb\_log\_file\_size \* innodb\_log\_files\_in\_group < innodb\_buffer\_pool\_size

(3) サービスの起動および自動起動設定を行います。

#### ML7 系の場合

```
# systemctl start mariadb
# systemctl enable mariadb
```
ML6 系の場合

```
# service mysqld start
```

```
# chkconfig mysqld on
```
(4) MIRACLE ZBX 用データベースおよびユーザを作成します。次の実行例ではデータベース名 を zabbix、データベースユーザ名を zabbix として指定しています。

```
# mysql -uroot
mysql> create database zabbix;
mysql> grant all privileges on zabbix.* to zabbix@localhost identified by \sqrt{3} / \sqrt{7} / \sqrt{5}>';
mysql> flush privileges;
mysql> exit
```
(5) MIRACLE ZBX の初期データをインポートします。ディレクトリ名中の「XXX」は、イン ストールしたパッケージのバージョンに置換してください。mysql コマンド時にデータベースのパ スワードを要求されます。

```
# cd /usr/share/doc/zabbix-server-mysql-XXX/mysql
# mysql zabbix -uzabbix -p < schema.sql
# mysql zabbix -uzabbix -p < images.sql
# mysql zabbix -uzabbix -p < data.sql
```
(6) MIRACLE ZBX の設定ファイルを編集します。/etc/zabbix/zabbix\_server.conf の該当パ ラメータを次のように変更してください。<パスワード>には、手順 (4) で<パスワード>として指 定した文字列を入力してください。

DBName=zabbix DBUser=zabbix DBPassword=<パスワード>

(7) サービス zabbix-server を起動します。また、サービス zabbix-server の自動起動設定を行い ます。

ML7 系の場合

```
# systemctl start zabbix-server
# systemctl enable zabbix-server
```
ML6 系の場合

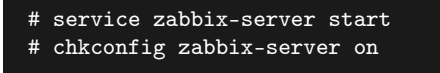

#### <span id="page-15-0"></span>2.1.4 PostgreSQL を使用する場合

(1) 必要な RPM パッケージをインストールします。「XXX」の部分は、使用するファイルのバー ジョン、リリース番号等で置換してください。

# rpm -ivh zabbix-XXX.rpm zabbix-server-XXX.rpm zabbix-server-pgsql-XXX.rpm

■コラム: PostgreSQL サーバのインストールはお済みですか? yum をお使いの場合、postgresql-server パッケージが依存パッケージとして自動インストー ルされることはありません。別のコンピュータ上のデータベースサーバを使用出来るため、明 示的に指定しないとインストールされませんのでご注意ください。

(2) データベースを初期化します。

ML7 系の場合

```
# export PGSETUP_INITDB_OPTIONS="--encoding=UTF-8 --locale=ja_JP.UTF-8"
# postgresql-setup initdb
```
ML6 系の場合

```
/etc/init.d/postgresql の initdb() 関数の以下の部分を変更後のように"--encoding=UTF-8
--locale=ja JP.UTF-8"を追加して下さい。
```
変更前

```
initdb(){
(中略)
       # Initialize the database
       $SU -l postgres -c "$PGENGINE/initdb --pgdata='$PGDATA' --auth='ident'" >>
"$PGLOG" 2>&1 < /dev/null
(中略)
```
#### 変更後

```
initdb(){
(中略)
       # Initialize the database
       $SU -l postgres -c "$PGENGINE/initdb --encoding=UTF-8 --locale=ja_JP.UTF-8
--pgdata='$PGDATA' --auth='ident'" >> "$PGLOG" 2>&1 < /dev/null
(中略)
```
# service postgresql initdb

(3) サービス postgresql を起動します。また、サービス postgresql の自動起動設定を行います。

#### ML7 系の場合

```
# systemctl start postgresql
# systemctl enable postgresql
```
ML6 系の場合

```
# service postgresql start
# chkconfig postgresql on
```
(4) MIRACLE ZBX 用データベースおよびユーザを作成します。次の実行例ではデータベース名 を zabbix、データベースユーザ名を zabbix として指定しています。

```
# sudo -u postgres psql --username=postgres
postgres=# CREATE USER zabbix NOSUPERUSER NOCREATEDB NOCREATEROLE PASSWORD '<パ ス ワ ー ド
><sup>\cdot</sup>;
postgres=# CREATE DATABASE "zabbix" WITH OWNER=zabbix ENCODING='UTF8';
postgres=# \q
```
(5) PostgreSQL の認証設定ファイルを編集します。/var/lib/pgsql/data/pg\_hba.conf を次の ように変更してください。下線となっている行が追加対象です。なお、MIRACLE ZBX Web イン ターフェースを別のコンピュータにインストールする場合は、そのサーバからの接続を許可するよ うに定義を追加してください。

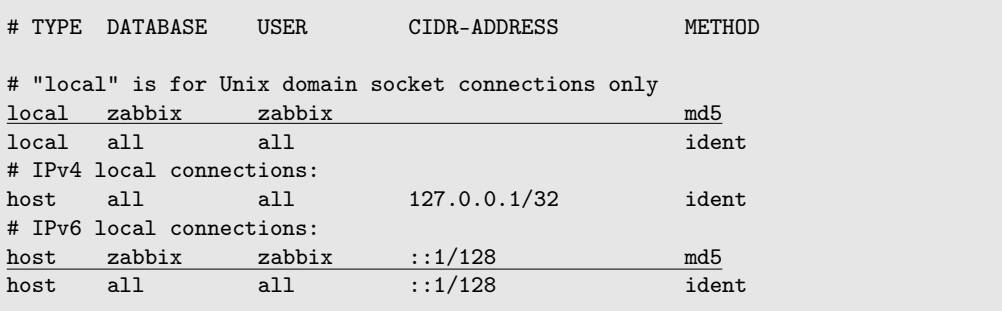

編集完了後、サービス postgresql を再起動します。

ML7 系の場合

```
# systemctl restart postgresql
```
ML6 系の場合

```
# service postgresql restart
```
(6) MIRACLE ZBX の初期データをインポートします。ディレクトリ名中の「XXX」は、イン ストールしたパッケージのバージョンに置換してください。psql コマンド時にデータベースのパス ワードを要求されます。

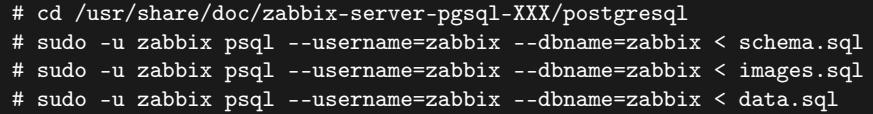

(7) MIRACLE ZBX の設定ファイルを編集します。/etc/zabbix/zabbix\_server.conf の該当パ ラメータを次のように変更してください。<パスワード>には、手順 (4) で<パスワード>として指 定した文字列を入力してください。

DBName=zabbix DBUser=zabbix DBPassword=<パスワード> DBPort=5432

(8) サービス zabbix-server を起動します。また、サービス zabbix-server の自動起動設定を行い ます。

ML7 系の場合

```
# systemctl start zabbix-server
# systemctl enable zabbix-server
```
ML6 系の場合

# service zabbix-server start # chkconfig zabbix-server on

# <span id="page-18-0"></span>2.2 MIRACLE ZBX Web インターフェース

<span id="page-18-1"></span>2.2.1 パッケージリスト

MIRACLE ZBX Web インターフェースのインストールには、以下の RPM パッケージが必要 です。RPM パッケージには依存関係がありますので、それを満たすようにインストールを行って ください。依存パッケージは Asianux Server 7 == MIRACLE LINUX V7 SP1 のインストール 時に「インフラストラクチャサーバー」を選択している状態から追加でインストールが必要なパッ ケージ、および Asianux Server 4 == MIRACLE LINUX V6 SP6 のインストール時に「基本サー バー」を選択している状態から追加でインストールが必要なパッケージです。

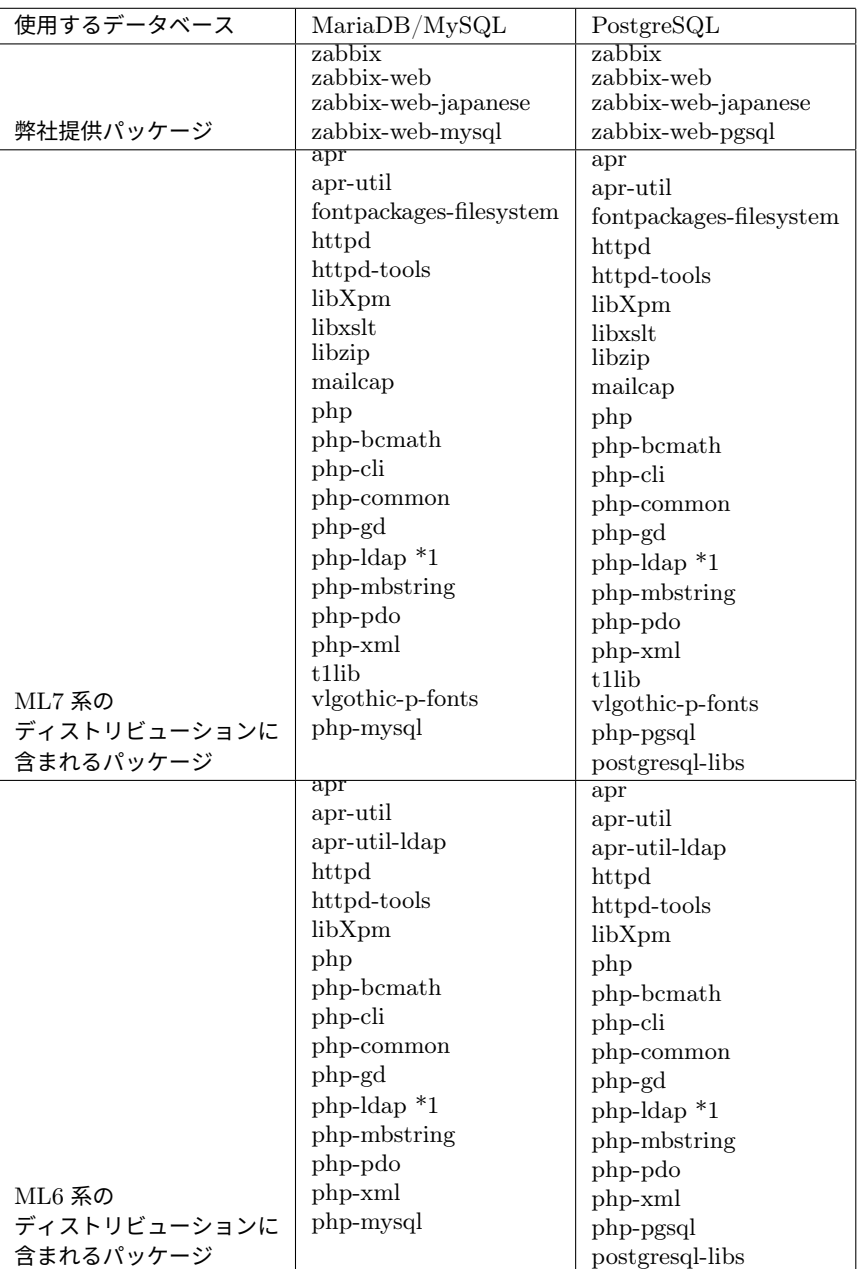

\*1 php-ldap パッケージは MIRACLE ZBX の依存パッケージとはされていないため yum 等で は自動的にインストールされません。LDAP 認証を行う場合は当該パッケージをインストールして 下さい。

以降の手順は、上記「ディストリビューションに含まれるパッケージ」がインストールされた状 態を前提とします。

# <span id="page-19-0"></span>2.2.2 OS の設定変更

MIRACLE ZBX Web インターフェースにブラウザからアクセスできるように設定を変更します。 (1) SELinux (強 制 ア ク セ ス 制 御 機 能) が 有 効 な 場 合 は 無 効 化 し ま す 。設 定 フ ァ イ ル

/etc/selinux/config の該当行を次のように変更してください。

SELINUX=disabled

SELinux の設定を変更した場合は再起動を行ってください。

- # shutdown -r now
	- (2) ネットワークフィルタの設定を変更します。

ML7 系の場合

```
# firewall-cmd --permanent --add-port=80/tcp
# firewall-cmd --reload
```
#### ML6 系の場合

以下の 2 ファイルを次のように変更してください。

- *•* /etc/sysconfig/iptables
- *•* /etc/sysconfig/ip6tables

両ファイルともに、下線となっている行が追加対象です。

```
-A INPUT -m state --state ESTABLISHED,RELATED -j ACCEPT
-A INPUT -p icmp -j ACCEPT
-A INPUT -i lo -j ACCEPT
-A INPUT -m state --state NEW -m tcp -p tcp --dport 22 -j ACCEPT
-A INPUT -m state --state NEW -m tcp -p tcp --dport 80 -j ACCEPT
-A INPUT -j REJECT --reject-with icmp-host-prohibited
-A FORWARD -j REJECT --reject-with icmp-host-prohibited
```
編集後、設定を反映するためサービスを再起動します。

```
# service iptables restart
# service ip6tables restart
```
#### <span id="page-21-0"></span>2.2.3 インストール及び各種設定

(1) 必要な RPM パッケージをインストールします。「XXX」の部分は、使用するファイル のバージョン、リリース番号等で置換してください。次の例は MariaDB/MySQL データベー スを使用する際のインストールコマンドです。PostgreSQL データベースを使用する場合は zabbix-web-mysql-XXX.rpm の代わりに zabbix-web-pgsql-XXX.rpm を指定してください。

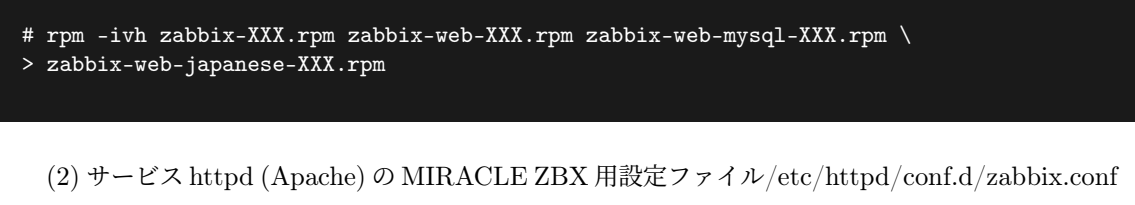

を編集します。全ての行がコメントアウトされた状態となっていますので、行頭の「#」を 1 文字削 除します。以下のコマンドを実行してください。

```
sed -i 's/^#//' /etc/httpd/conf.d/zabbix.conf
```
なお、ファイルを直接編集していただくこともできます。ファイル先頭部のコメントを削除し過 ぎないように注意してください。 【編集前】

```
##
## Zabbix monitoring system php web frontend
##
#
#Alias /zabbix /usr/share/zabbix
#
#<Directory "/usr/share/zabbix">
# Options FollowSymLinks
# AllowOverride None
# Order allow,deny
# Allow from all
~中略~
#</Directory>
```
#### 【編集後】

# # Zabbix monitoring system php web frontend #

```
Alias /zabbix /usr/share/zabbix
<Directory "/usr/share/zabbix">
   Options FollowSymLinks
   AllowOverride None
   Order allow,deny
   Allow from all
~中略~
</Directory>
```
(3) サービス httpd を起動します。また、サービス httpd の自動起動設定を行います。

ML7 系の場合

```
# systemctl start httpd
# systemctl enable httpd
```
ML6 系の場合

# service httpd start # chkconfig httpd on

(4) ブラウザから MIRACLE ZBX Web インターフェースにアクセスします。次の URL を指定 してください。

http://<MIRACLE ZBX Web インターフェースをインストールしたホストの IP アドレス>/zabbix

(5) 下図が表示されます。ボタン「Next >>」をクリックしてください。

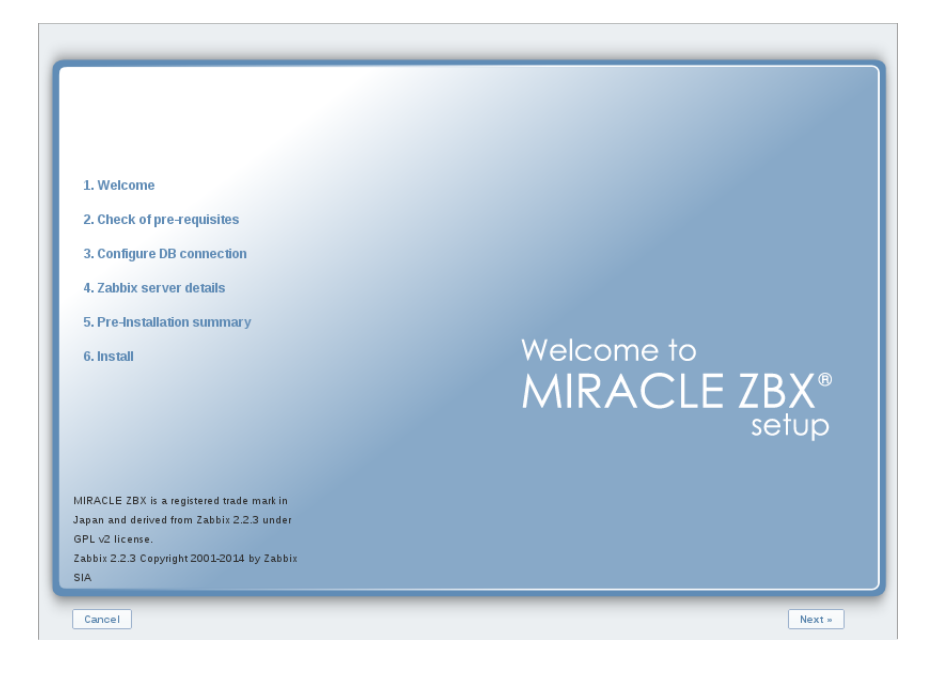

(6) 各項目が OK と判定されていることを確認し、ボタン「Next >>」をクリックしてください。

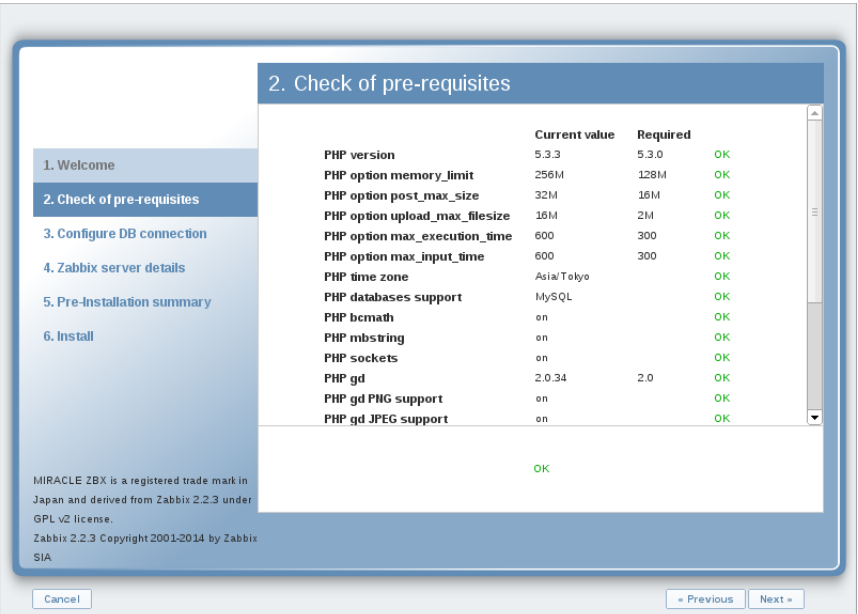

(7) データベースへの接続情報を入力します。各項目に入力し、ボタン「Test connection」をク リックしてください。

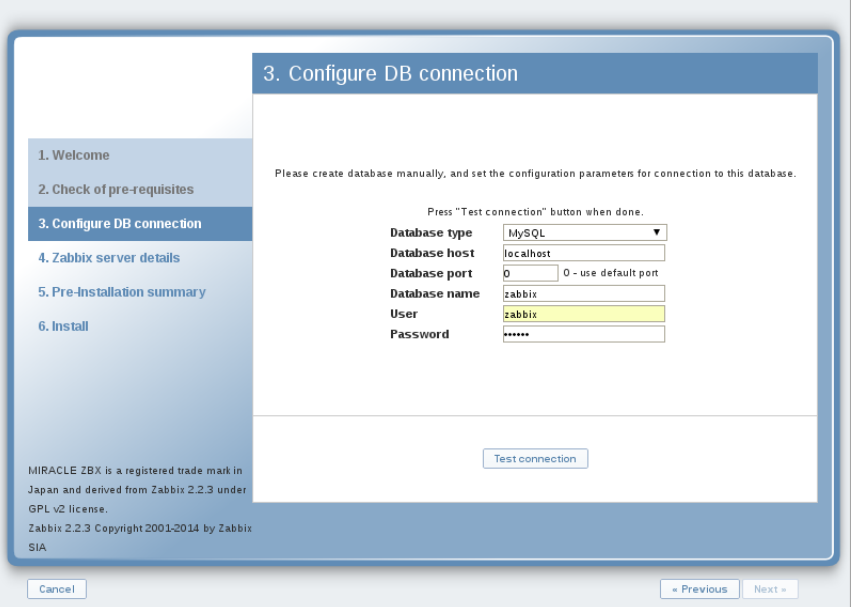

(8) データベースへの接続情報が正しければ、ボタン「Test connection」の上に「OK」と表示さ れます。「OK」と表示されたことを確認し、ボタン「Next >>」をクリックしてください。

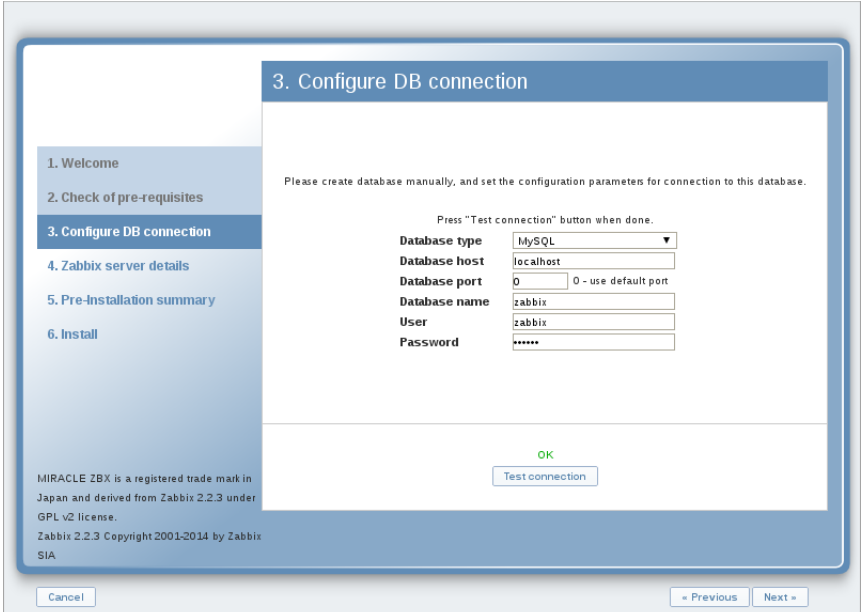

(9) MIRACLE ZBX サーバの稼働ホスト情報を入力します。項番 2.2 で操作したホストの情報を 入力し、ボタン「Next >>」をクリックしてください。

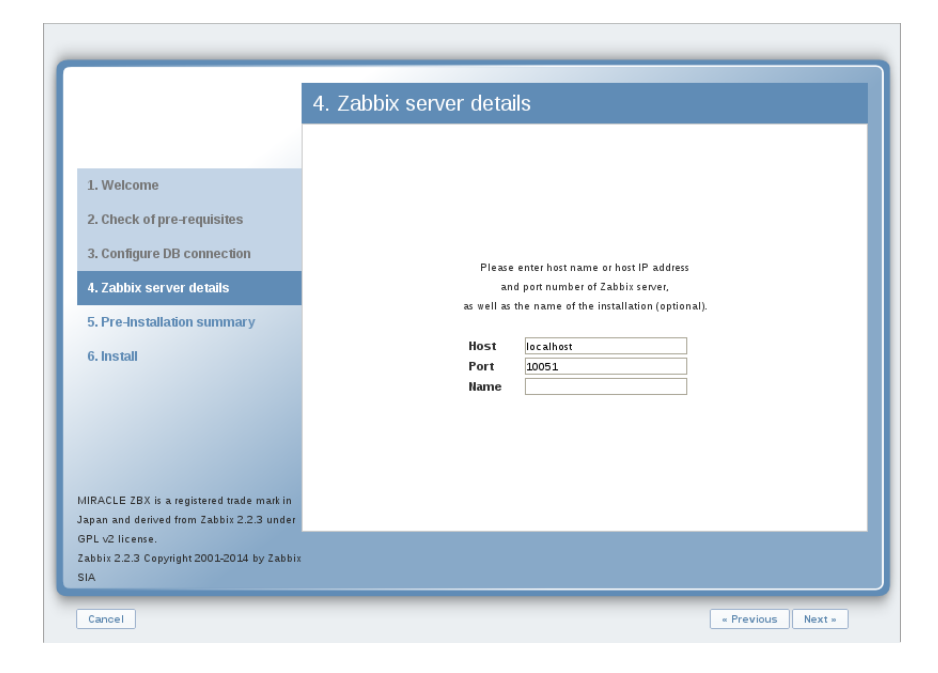

(10) 前手順までの入力情報が表示されます。内容が正しいことを確認し、ボタン「Next >>」を クリックしてください。

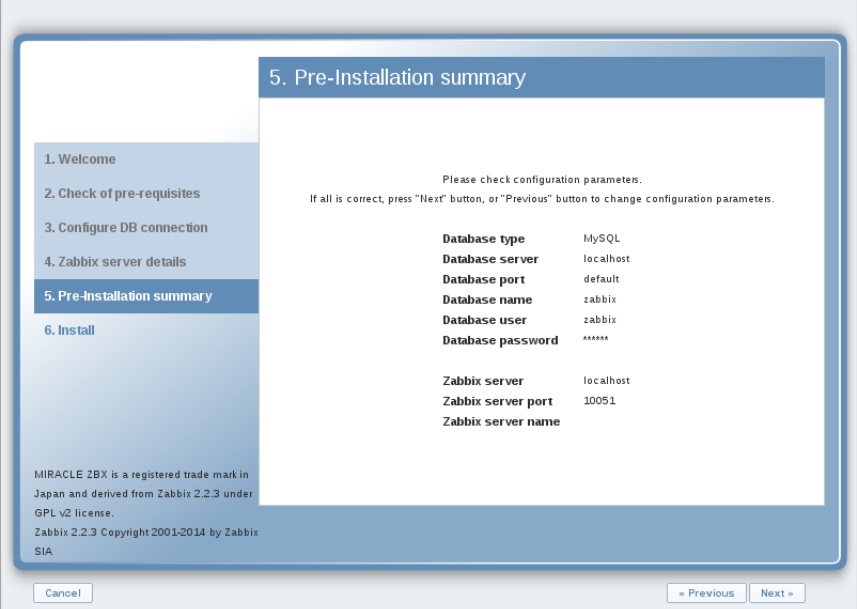

(11) MIRACLE ZBX Web インターフェースの設定ファイルが正常に生成されると、設定の完了 画面が表示されます。ボタン「Finish」をクリックしてください。

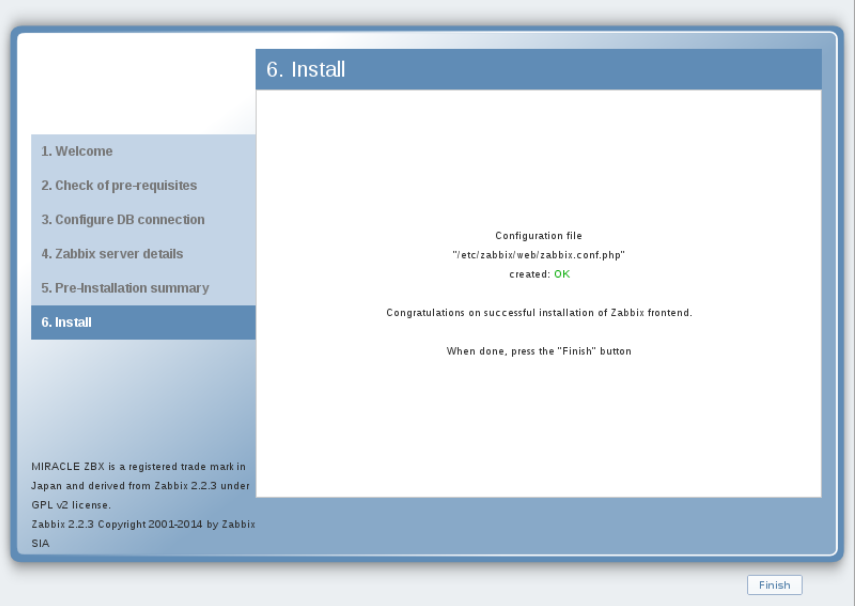

(12) MIRACLE ZBX Web インターフェースのログイン画面が表示されます。以後、手順 (4) の URL を表示させると、このログイン画面が表示されるようになります。

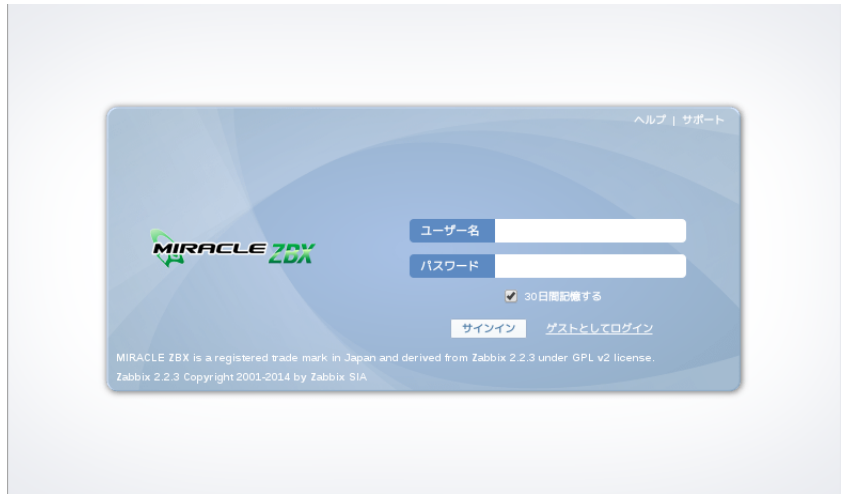

# <span id="page-26-0"></span>2.3 MIRACLE ZBX プロキシ

# <span id="page-26-1"></span>2.3.1 パッケージリスト

MIRACLE ZBX プロキシのインストールには、以下の RPM パッケージが必要です。RPM パッ ケージには依存関係がありますので、それを満たすようにインストールを行ってください。依存 パッケージは Asianux Server 7 == MIRACLE LINUX V7 SP1 のインストール時に「インフラ ストラクチャサーバー」を選択している状態から追加でインストールが必要なパッケージ、および

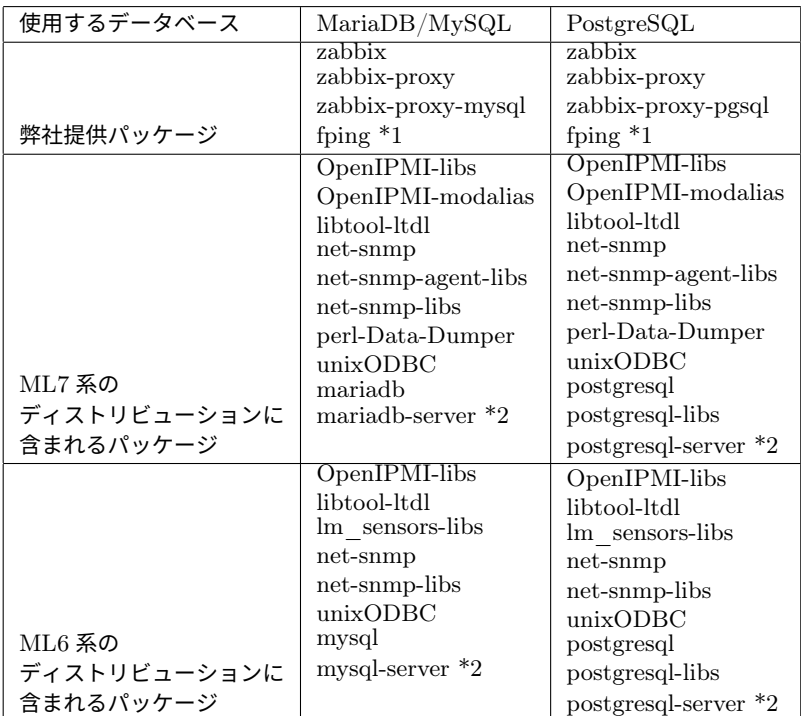

Asianux Server 4 == MIRACLE LINUX V6 SP6 のインストール時に「基本サーバー」を選択し ている状態から追加でインストールが必要なパッケージです。

\*1 fping について、Asianux Server 7 == MIRACLE LINUX V7 においてのみディストリビュー ションのリポジトリに含まれています。

\*2 各データベースサーバは MIRACLE ZBX プロキシとは別のコンピュータにインストールする ことも可能ですが本書では MIRACLE ZBX プロキシと同一のコンピュータにインストールされて いるものとして解説します。

以降の手順は、上記「ディストリビューションに含まれるパッケージ」がインストールされた状 態を前提とします。

#### 2.3.2 OS の設定変更

MIRACLE ZBX プロキシが監視対象ホストと通信を行えるように設定を変更します。

(1) SELinux (強 制 ア ク セ ス 制 御 機 能) が 有 効 な 場 合 は 無 効 化 し ま す 。設 定 フ ァ イ ル /etc/selinux/config の該当行を次のように変更してください。

SELINUX=disabled

SELinux の設定を変更した場合は再起動を行ってください。

# shutdown -r now

(2) ネットワークフィルタの設定を変更します。

ML7 系の場合

```
# firewall-cmd --permanent --add-port=10051/tcp
# firewall-cmd --permanent --add-port=162/udp
# firewall-cmd --reload
```
ML6 系の場合

以下の 2 ファイルを次のように変更してください。

- *•* /etc/sysconfig/iptables
- *•* /etc/sysconfig/ip6tables

両ファイルともに、下線となっている行が追加対象です。

```
-A INPUT -m state --state ESTABLISHED,RELATED -j ACCEPT
-A INPUT -p icmp -j ACCEPT
-A INPUT -i lo -j ACCEPT
-A INPUT -m state --state NEW -m tcp -p tcp --dport 22 -j ACCEPT
-A INPUT -m state --state NEW -m tcp -p tcp --dport 10051 -j ACCEPT
-A INPUT -p udp --dport 162 -j ACCEPT
-A INPUT -j REJECT --reject-with icmp-host-prohibited
-A FORWARD -j REJECT --reject-with icmp-host-prohibited
```
編集後、設定を反映するためサービスを再起動します。

```
# service iptables restart
# service ip6tables restart
```
#### 2.3.3 MariaDB/MySQL を使用する場合

(1) 必要な RPM パッケージをインストールします。「XXX」の部分は、使用するファイルのバー ジョン、リリース番号等で置換してください。

# rpm -ivh zabbix-XXX.rpm zabbix-proxy-XXX.rpm zabbix-proxy-mysql-XXX.rpm

(2) MariaDB/MySQL の設定をします。

#### ML7 系の場合

/etc/my.cnf.d/zabbix.cnf を次のように作成してください。

[mysqld] character-set-server=utf8 skip-character-set-client-handshake innodb\_file\_per\_table innodb\_log\_buffer\_size=16M innodb\_buffer\_pool\_size=1024M innodb\_log\_file\_size=256M innodb\_log\_files\_in\_group=2 key\_buffer\_size=200M max\_allowed\_packet=16MB

#### ML6 系の場合

/etc/my.cnf を次のように変更してください。

```
[mysqld]
# (初期設定情報を残す)
character-set-server=utf8
skip-character-set-client-handshake
innodb_file_per_table
innodb_log_buffer_size=16M
innodb_buffer_pool_size=1024M
innodb_log_file_size=256M
innodb_log_files_in_group=2
key_buffer_size=200M
max_allowed_packet=16MB
# 上記設定は必ず [mysqld] セクションに記載してください
```
#### 各変数値には推奨値があるものがあります。下記を参考にして設定してください。

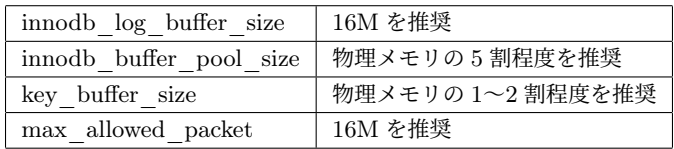

なお、数値の決定を行う際には次の式が真となるように注意してください。

innodb\_log\_file\_size \* innodb\_log\_files\_in\_group < innodb\_buffer\_pool\_size

(3) サービスの起動および自動起動設定を行います。

ML7 系の場合

```
# systemctl start mariadb
# systemctl enable mariadb
ML6 系の場合
```

```
# service mysqld start
# chkconfig mysqld on
```
(4) MIRACLE ZBX 用データベースおよびユーザを作成します。次の実行例ではデータベース名 を zabbix\_proxy、データベースユーザ名を zabbix として指定しています。

```
# mysql -uroot
mysql> create database zabbix_proxy;
mysql> grant all privileges on zabbix_proxy.* to zabbix@localhost identified by '<パ ス
7 - F>';
mysql> flush privileges;
mysql> exit
```
(5) MIRACLE ZBX の初期データをインポートします。ディレクトリ名中の「XXX」は、イン ストールしたパッケージのバージョンに置換してください。mysql コマンド時にデータベースのパ スワードを要求されます。

# cd /usr/share/doc/zabbix-proxy-mysql-XXX # mysql zabbix\_proxy -uzabbix -p < schema.sql

(6) MIRACLE ZBX の設定ファイルを編集します。/etc/zabbix/zabbix\_proxy.conf の該当パ ラメータを次のように変更してください。<パスワード>には、手順 (4) で<パスワード>として指 定した文字列を入力してください。

Server=<MIRACLE ZBX サーバの IP アドレス> Hostname=<MIRACLE ZBX プロキシのホスト名> DBName=zabbix\_proxy DBUser=zabbix DBPassword=<パスワード>

(7) サービス zabbix-proxy を起動します。また、サービス zabbix-proxy の自動起動設定を行い ます。

ML7 系の場合

```
# systemctl start zabbix-proxy
# systemctl enable zabbix-proxy
```
ML6 系の場合

```
# service zabbix-proxy start
# chkconfig zabbix-proxy on
```
#### 2.3.4 PostgreSQL を使用する場合

(1) 必要な RPM パッケージをインストールします。「XXX」の部分は、使用するファイルのバー ジョン、リリース番号等で置換してください。

# rpm -ivh zabbix-XXX.rpm zabbix-proxy-XXX.rpm zabbix-proxy-pgsql-XXX.rpm

(2) データベースを初期化します。

ML7 系の場合

```
# export PGSETUP_INITDB_OPTIONS="--encoding=UTF-8 --locale=ja_JP.UTF-8"
# postgresql-setup initdb
```
ML6 系の場合

/etc/init.d/postgresql の initdb() 関数の以下の部分を変更後のように"--encoding=UTF-8 --locale=ja JP.UTF-8"を追加して下さい。

#### 変更前

```
initdb(){
(中略)
       # Initialize the database
       $SU -l postgres -c "$PGENGINE/initdb --pgdata='$PGDATA' --auth='ident'" >>
"$PGLOG" 2>&1 < /dev/null
(中略)
```
変更後

```
initdb(){
(中略)
       # Initialize the database
       $SU -l postgres -c "$PGENGINE/initdb --encoding=UTF-8 --locale=ja_JP.UTF-8
--pgdata='$PGDATA' --auth='ident'" >> "$PGLOG" 2>&1 < /dev/null
(中略)
```
# service postgresql initdb

(3) サービス postgresql を起動します。また、サービス postgresql の自動起動設定を行います。

#### ML7 系の場合

```
# systemctl start postgresql
# systemctl enable postgresql
```
ML6 系の場合

```
# service postgresql start
# chkconfig postgresql on
```
(4) MIRACLE ZBX 用データベースおよびユーザを作成します。次の実行例ではデータベース名 を zabbix\_proxy、データベースユーザ名を zabbix として指定しています。

```
# sudo -u postgres psql --username=postgres
postgres=# CREATE USER zabbix NOSUPERUSER NOCREATEDB NOCREATEROLE PASSWORD '<パ ス ワ ー ド
><sup>'</sup>;
postgres=# CREATE DATABASE "zabbix_proxy" WITH OWNER=zabbix ENCODING='UTF8';
postgres=# \q
```
(5) PostgreSQL の認証設定ファイルを編集します。/var/lib/pgsql/data/pg\_hba.conf を次の ように変更してください。下線となっている行が追加対象です。

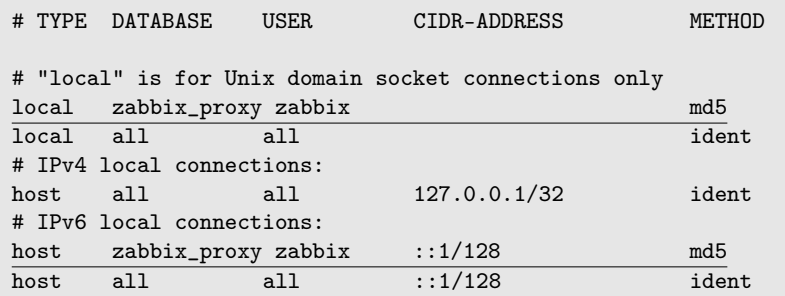

編集完了後、サービス postgresql を再起動します。

ML7 系の場合

# systemctl restart postgresql

ML6 系の場合

```
# service postgresql restart
```
(6) MIRACLE ZBX の初期データをインポートします。ディレクトリ名中の「XXX」は、イン ストールしたパッケージのバージョンに置換してください。psql コマンド時にデータベースのパス ワードを要求されます。

```
# cd /usr/share/doc/zabbix-proxy-pgsql-XXX
# sudo -u zabbix psql --username=zabbix --dbname=zabbix_proxy < schema.sql
```
(7) MIRACLE ZBX の設定ファイルを編集します。/etc/zabbix/zabbix\_proxy.conf の該当パ ラメータを次のように変更してください。<パスワード>には、手順 (4) で<パスワード>として指 定した文字列を入力してください。

Server=<MIRACLE ZBX サーバの IP アドレス> Hostname=<MIRACLE ZBX プロキシのホスト名> DBName=zabbix\_proxy DBUser=zabbix DBPassword=<パスワード> DBPort=5432

(8) サービス zabbix-proxy を起動します。また、サービス zabbix-proxy の自動起動設定を行い ます。

ML7 系の場合

```
# systemctl start zabbix-proxy
# systemctl enable zabbix-proxy
```
ML6 系の場合

```
# service zabbix-proxy start
# chkconfig zabbix-proxy on
```
# <span id="page-34-0"></span>2.4 MIRACLE ZBX JavaGateway

### <span id="page-34-1"></span>2.4.1 パッケージリスト

MIRACLE ZBX Java Gateway のインストールには、以下の RPM パッケージが必要です。 RPM パッケージには依存関係がありますので、それを満たすようにインストールを行ってくださ い。依存パッケージは Asianux Server 7 == MIRACLE LINUX V7 SP1 のインストール時に「イ ンフラストラクチャサーバー」を選択している状態から追加でインストールが必要なパッケージで す。なお、Asianux Server 4 == MIRACLE LINUX V6 SP6 にはインストール時に「基本サー バー」を選択している状態から追加でインストールが必要なパッケージはありません。

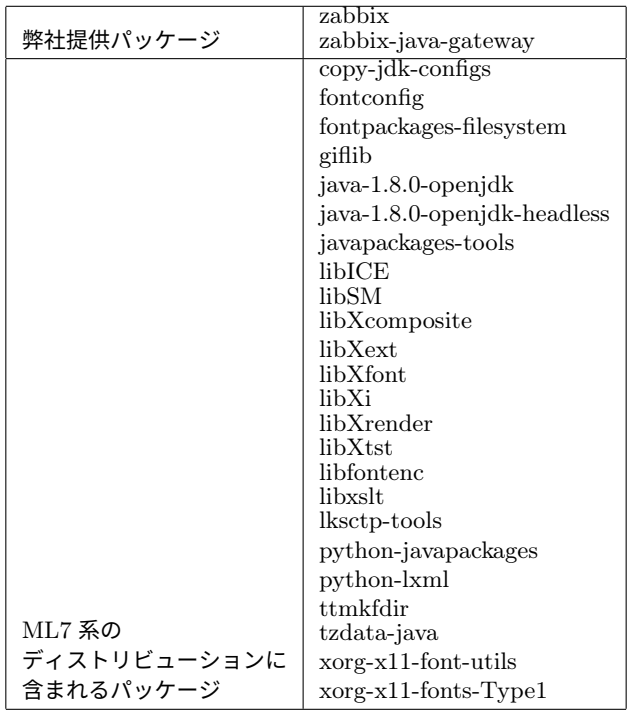

以降の手順は、上記「ディストリビューションに含まれるパッケージ」がインストールされた状 態を前提とします。

#### <span id="page-35-0"></span>2.4.2 OS の設定変更

MIRACLE ZBX Jave Gateway が監視対象ホストと通信を行えるように設定を変更します。

(1) SELinux (強 制 ア ク セ ス 制 御 機 能) が 有 効 な 場 合 は 無 効 化 し ま す 。設 定 フ ァ イ ル /etc/selinux/config の該当行を次のように変更してください。

SELINUX=disabled

SELinux の設定を変更した場合は再起動を行ってください。

# shutdown -r now

(2) ネットワークフィルタの設定を変更します。

ML7 系の場合

```
# firewall-cmd --permanent --add-port=10052/tcp
```
#### # firewall-cmd --reload

#### ML6 系の場合

以下の 2 ファイルを次のように変更してください。

- *•* /etc/sysconfig/iptables
- *•* /etc/sysconfig/ip6tables

両ファイルともに、下線となっている行が追加対象です。

-A INPUT -m state --state ESTABLISHED,RELATED -j ACCEPT -A INPUT -p icmp -j ACCEPT -A INPUT -i lo -j ACCEPT -A INPUT -m state --state NEW -m tcp -p tcp --dport 22 -j ACCEPT -A INPUT -m state --state NEW -m tcp -p tcp --dport 10052 -j ACCEPT -A INPUT -j REJECT --reject-with icmp-host-prohibited -A FORWARD -j REJECT --reject-with icmp-host-prohibited

編集後、設定を反映するためサービスを再起動します。

```
# service iptables restart
# service ip6tables restart
```
#### <span id="page-36-0"></span>2.4.3 インストール及び各種設定

(1) 必要な RPM パッケージをインストールします。「XXX」の部分は、使用するファイルのバー ジョン、リリース番号等で置換してください。

```
# rpm -ivh zabbix-XXX.rpm zabbix-java-gateway-XXX.rpm
```
(2) サービス zabbix-java-gateway を起動します。また、サービス zabbix-java-gateway の自動起 動設定を行います。

ML7 系の場合

```
# systemctl start zabbix-java-gateway
# systemctl enable zabbix-java-gateway
```
ML6 系の場合

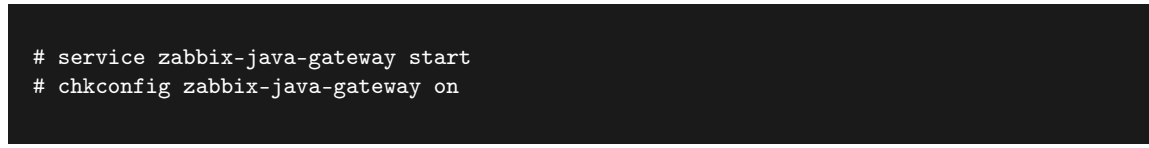

(3) 監視を行う MIRACLE ZBX サーバの設定ファイル/etc/zabbix/zabbix\_server.conf を、 MIRACLE ZBX プロキシ経由での監視の場合は/etc/zabbix/zabbix\_proxy.conf を編集し、次の パラメータに変更を加えてください。

JavaGateway=<MIRACLE ZBX Java Gateway を起動したホストの IP アドレス> StartJavaPollers=<JavaPoller の初期起動数>

なお、「JavaPoller の初期起動数」には、MIRACLE ZBX Java Gateway をインストールしたホス ト上のファイル/etc/zabbix/zabbix\_java\_gateway.conf のパラメータ START\_POLLERS(初期 値: 5) を超えない数値を指定してください。また、MIRACLE ZBX Java Gateway を MIRACLE ZBX サーバにインストールした場合は、「MIRACLE ZBX Java Gateway を起動したホストの IP アドレス」に 127.0.0.1 を指定してください。

(4) 監視を行う MIRACLE ZBX サーバもしくは MIRACLE ZBX プロキシのサービスを再起動 します。

ML7 系の場合

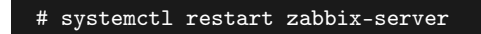

もしくは

# systemctl restart zabbix-proxy

ML6 系の場合

# service zabbix-server restart

もしくは

# service zabbix-proxy restart

# <span id="page-38-0"></span>2.5 MIRACLE ZBX エージェント

監視対象ホストへのインストール方法を、各 OS 別に説明します。

<span id="page-38-1"></span>2.5.1 Linux

MIRACLE ZBX エージェントのインストールには、全ての対応 Linux 環境において追加でイン ストールが必要なパッケージはありません。

ただし、ML7 以降の環境で system.hw.devices のキーを使用する場合、pciutils と usbutils の パッケージをインストールしてください。

(1) SELinux (強 制 ア ク セ ス 制 御 機 能) が 有 効 な 場 合 は 無 効 化 し ま す 。設 定 フ ァ イ ル /etc/selinux/config の該当行を次のように変更してください。

SELINUX=disabled

SELinux の設定を変更した場合は再起動を行ってください。

# shutdown -r now

(2) ネットワークフィルタの設定を変更します。

ML7 系の場合

```
# firewall-cmd --permanent --add-port=10050/tcp
# firewall-cmd --reload
```
#### ML6 系以下の場合

以下の 2 ファイルを次のように変更してください。

- *•* /etc/sysconfig/iptables
- *•* /etc/sysconfig/ip6tables

両ファイルともに、下線となっている行が追加対象です。

```
-A INPUT -m state --state ESTABLISHED,RELATED -j ACCEPT
-A INPUT -p icmp -j ACCEPT
-A INPUT -i lo -j ACCEPT
-A INPUT -m state --state NEW -m tcp -p tcp --dport 22 -j ACCEPT
-A INPUT -m state --state NEW -m tcp -p tcp --dport 10050 -j ACCEPT
-A INPUT -j REJECT --reject-with icmp-host-prohibited
-A FORWARD -j REJECT --reject-with icmp-host-prohibited
```
編集後、設定を反映するためサービスを再起動します。

# service iptables restart # service ip6tables restart

(3) 必要な RPM パッケージをインストールします。「XXX」の部分は、使用するファイルのバー ジョン、リリース番号等で置換してください。

#### # rpm -ivh zabbix-XXX.rpm zabbix-agent-XXX.rpm

(4) MIRACLE ZBX エ ー ジ ェ ン ト の 設 定 フ ァ イ ル を 編 集 し ま す 。 /etc/zabbix/zabbix\_agentd.conf の次のパラメータを変更してください。なお、<ホスト名 >には、MIRACLE ZBX Web インターフェースを使用して MIRACLE ZBX サーバに登録する際 のホスト名を指定する必要があります。

Server=<MIRACLE ZBX サーバの IP アドレス> ServerActive=<MIRACLE ZBX サーバの IP アドレス> Hostname=<ホスト名>

(5) サービス zabbix-agent を起動します。また、サービス zabbix-agent の自動起動設定を行い ます。

ML7 系の場合

# systemctl start zabbix-agentd # systemctl enable zabbix-agentd

ML6 系以下の場合

# service zabbix-agent start # chkconfig zabbix-agent on

なお、サービス zabbix-agent を停止、再起動、自動起動の無効化、パッケージアップデートを行 う場合は以下の手順を踏んでください。

停止: ML7 系以降の場合

# systemctl stop zabbix-agent

ML6 系以前の場合

# service zabbix-agent stop

再起動: ML7 系以降の場合

# systemctl restart zabbix-agent

ML6 系以前の場合

# service zabbix-agent restart

自動起動の無効化: ML7 系以降の場合

# systemctl disable zabbix-agent

ML6 系以前の場合

# chkconfig zabbix-agent off

パッケージのアップデート:

- (1) 該当パッケージをダウンロードします。
- (2) RPM パッケージのアップデートを行います。

# rpm -Fvh zabbix-\*

(3) サービスの再起動を行ってください。

#### <span id="page-41-0"></span>2.5.2 Microsoft Windows

MIRACLE ZBX エージェントのインストールには、弊社提供のインストーラが必要です。次の 名称のファイルを、インストール対象ホストにコピーしてください。「XXX」の部分は、使用する ファイルのバージョン、リリース番号等で置換してください。

*•* zabbix\_agent-XXX\_installer.exe

GUI によるインストール

(1) アイコンをダブルクリックし、インストーラを起動します。ボタン「次へ (N) >」をクリック してください。

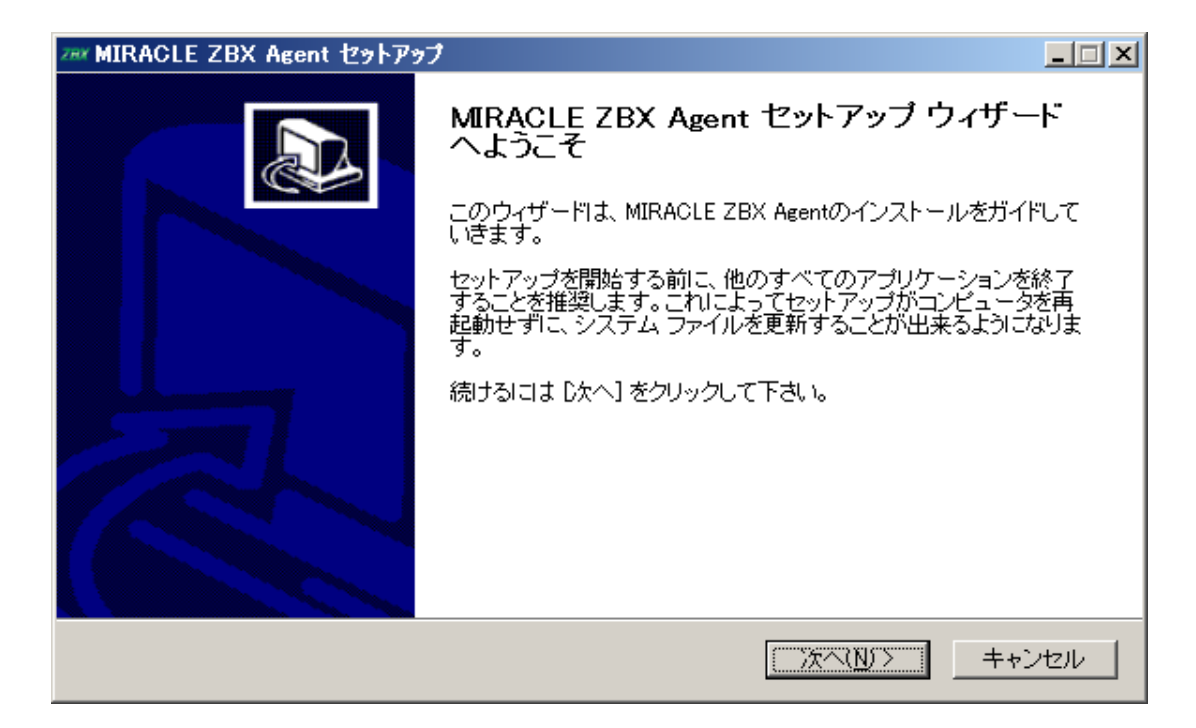

(2) ライセンス契約書の内容を確認し、ボタン「同意する (A)」をクリックします。

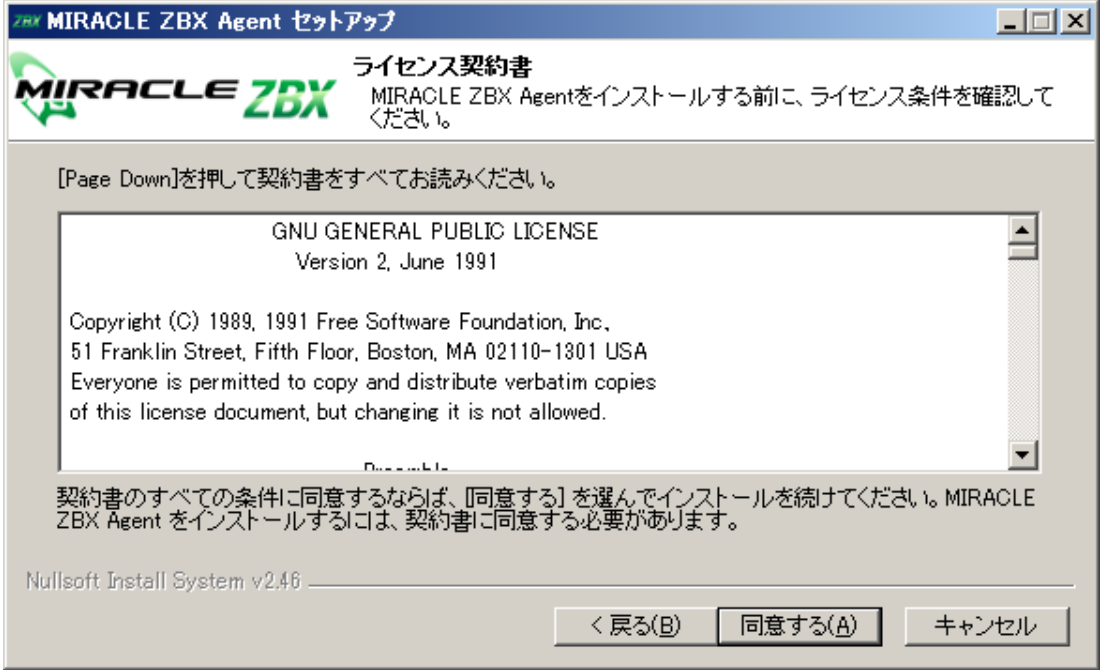

(3) 「Zabbix Sender (optional)」および「Zabbix get (optional)」にチェックが付いていること を確認し、ボタン「次へ (N) >」をクリックします。

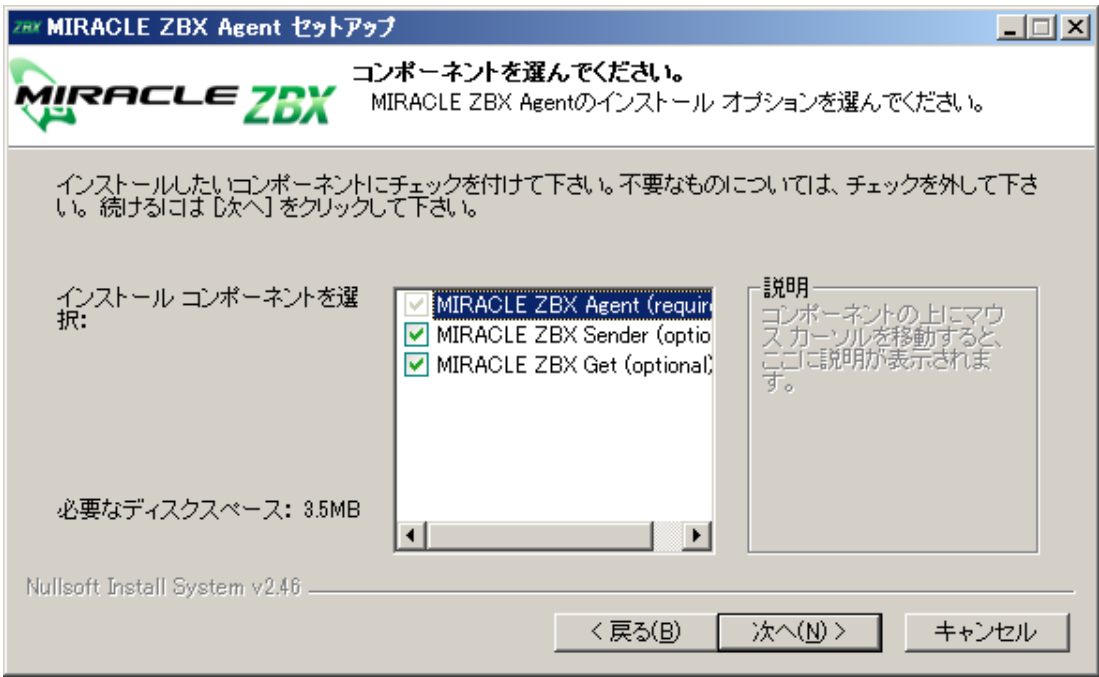

(4) 「ZABBIX サーバのホスト名または IP アドレス」および「このマシンのホスト名」に正し い情報を入力し、ボタン「次へ (N) >」をクリックします。なお、「このマシンのホスト名」には、 MIRACLE ZBX Web インターフェースを使用して MIRACLE ZBX サーバに登録する際のホス ト名を指定する必要があります。「リモートコマンドを有効」には、MIRACLE ZBX サーバのアク ションとして、MIRACLE ZBX インストール対象ホスト上でリモートコマンドを実行させる場合 にチェックを付けてください。

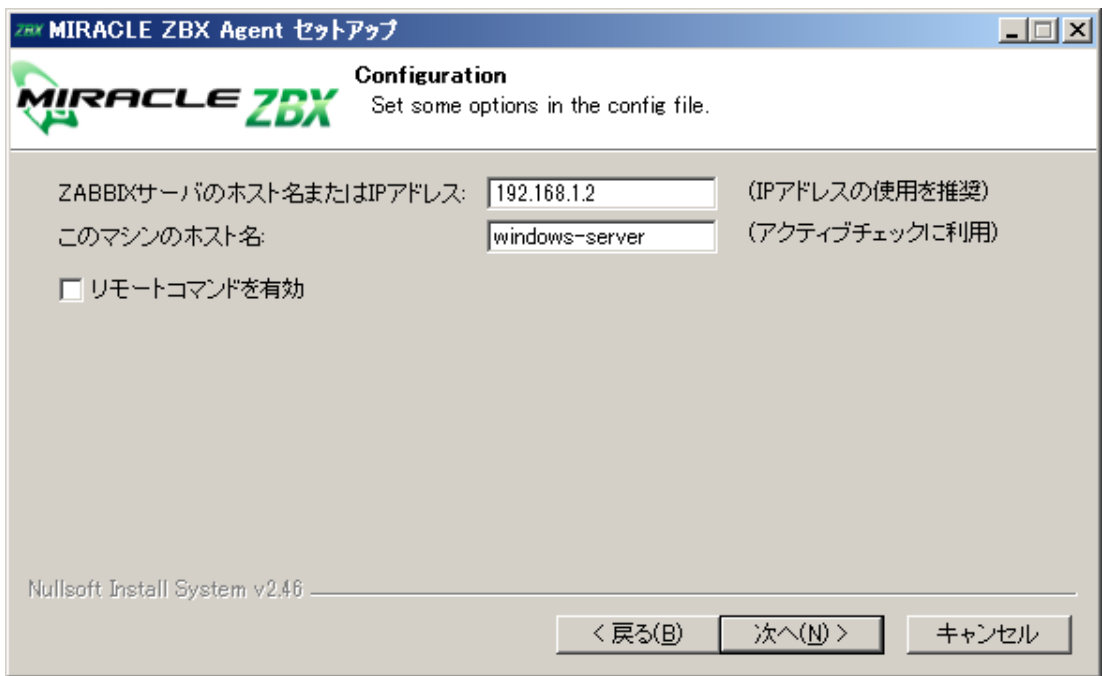

(5) 「インストール先フォルダ」を確認し、ボタン「インストール」をクリックします。なお、イ ンストール先を変更しないことを推奨します。

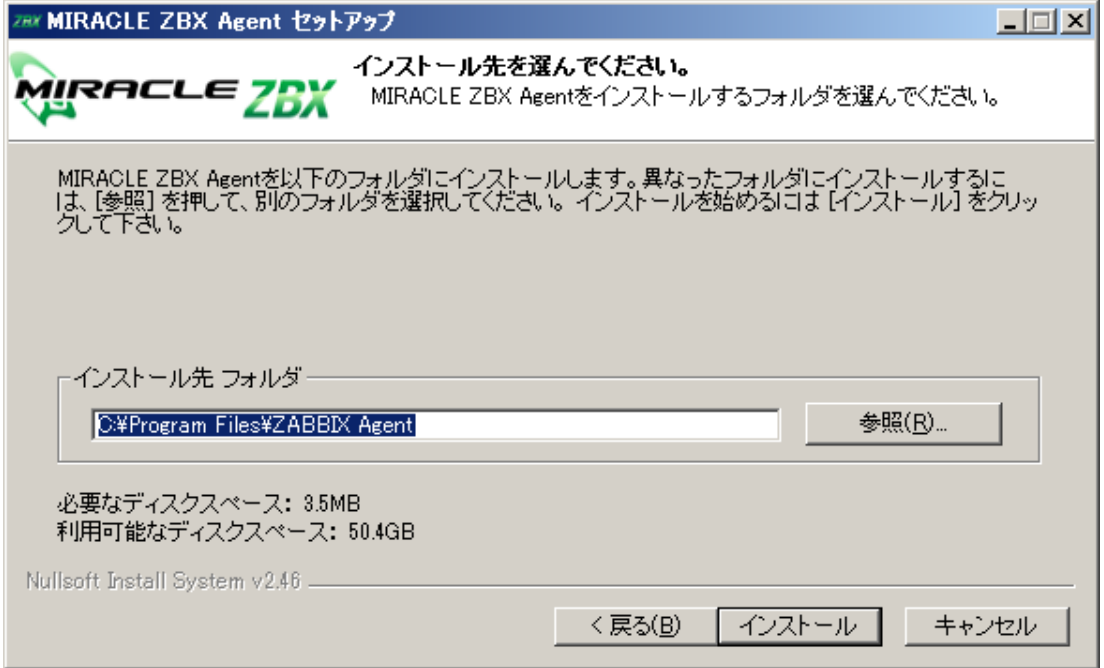

(6) プログレスバーがウィンドウ右端まで到達し、バーの上に「完了」と表示されるとインストー ルは終了です。ボタン「閉じる (C)」をクリックし、インストーラを終了させてください。

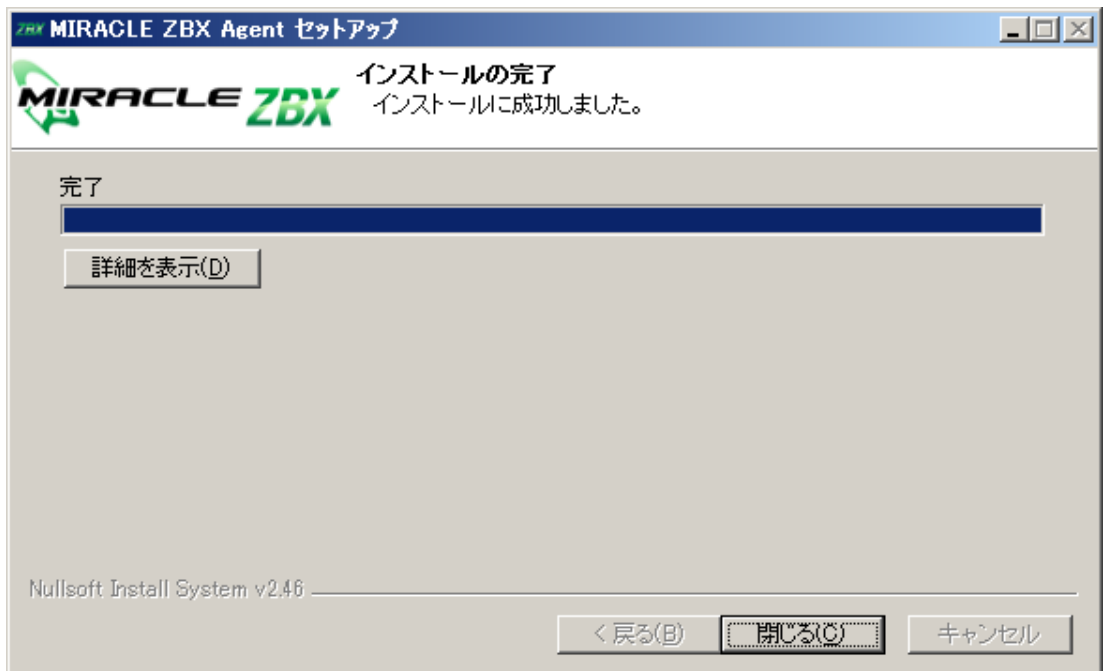

(7) Microsoft Windows の「サービス」を表示させ、「Zabbix Agent」の状態が「実行中」、「ス タートアップの種類」が「自動」とされていることを確認してください。

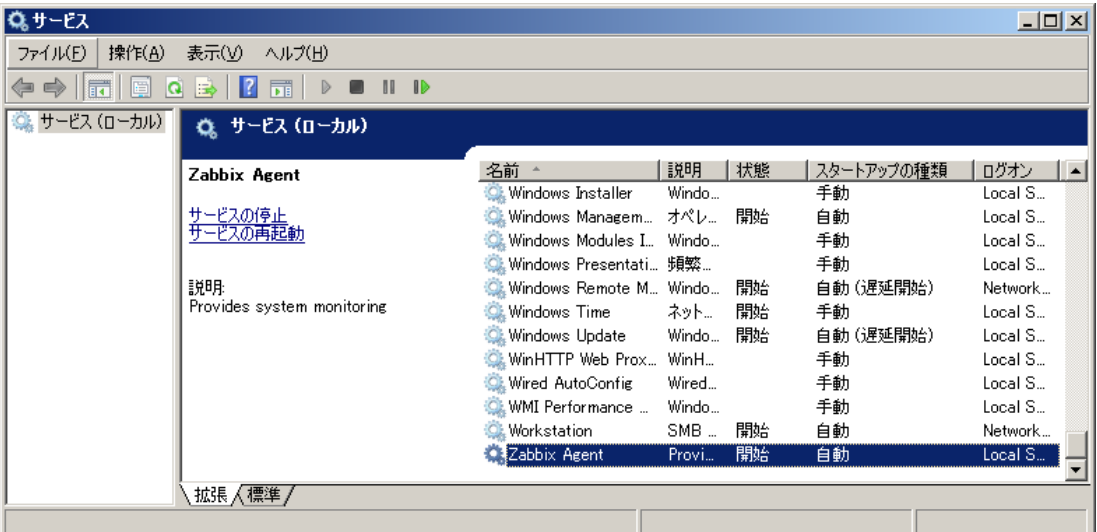

(8) MIRACLE ZBX サーバから MIRACLE ZBX エージェントに対する通信が可能となるよう に、「Windows ファイアウォール」等を設定してください。規則の種類で「プログラム (P)」を選 択する場合は、手順 (4) でインストール先フォルダとして指定したディレクトリに配置されている、 「zabbix agentd.exe」を選択してください。初期インストール状態では、次のパスとなります。

#### %ProgramFiles%\ZABBIX Agent\zabbix\_agentd.exe

規則の種類で「ポート (O)」を選択する場合は、次の条件での通信を許可してください。

- *•* プロトコル: TCP
- *•* ポート番号: 10050

CUI によるインストール

MIRACLE ZBX 2.2.19-1 以降、Windows においても Linux や UNIX 環境と同様、コマンドラ インによるインストールが可能になりました。start コマンドとあわせて実行することで GUI を表 示せずにインストーラを起動することができます。

start /B /WAIT zabbix\_agent-x.x.x-xML\_installer.exe /S <Parameters...>

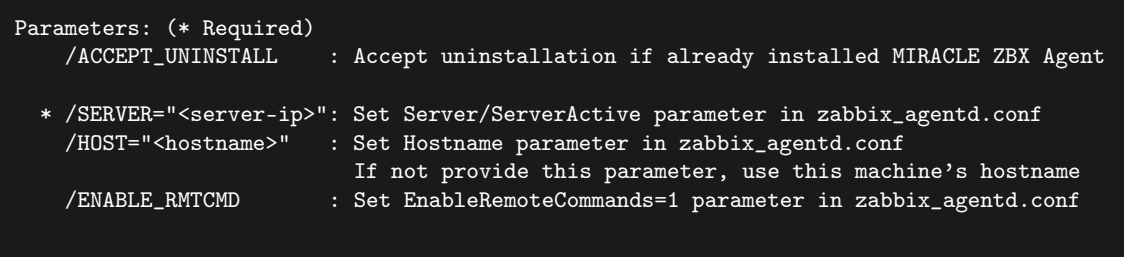

*•* /ACCEPT\_UNINSTALL

すでに MIRACLE ZBX エージェントがインストールされていた場合、削除後にインストールし ます。指定されていなければインストールを中止します。

• /SERVER="<MIRACLE ZBX サーバ IP もしくは DNS 名>"

zabbix\_agentd.conf の Server および ServerActive 欄を設定します。このパラメータは必須 です。

● /HOST="<ホスト名>"

zabbix agentd.conf の Hostname 欄を設定します。指定されていなければこのマシンの Windows のコンピューター名を設定します。

*•* /ENABLE\_RMTCMD

zabbix\_agentd.conf の EnableRemoteCommand 欄に 1 を設定します。指定されていなければ 0 を設定します。

次の実行例では、IP アドレス 192.0.2.1 で動作する MIRACLE ZBX サーバと通信を行い、foo というホスト名で動作する MIRACLE ZBX エージェントをインストールします。

start /B /WAIT zabbix\_agent-x.x.x-xML\_installer.exe /S /SERVER=192.0.2.1 /HOST=foo

Windows ファイアウォールの設定は以下のコマンドで行うことができます。改行は不要です。

netsh advfirewall firewall add rule name=zabbix\_agent dir=in action=allow profile=any protocol=tcp localport=10050

なお、エージェントの停止や再起動、パッケージアップデートを行う場合は以下の手順を踏んで ください。

停止:

net stop "ZABBIX Agent"

再起動:

net stop "ZABBIX Agent" && net start "ZABBIX Agent"

アップデート方法:

設定ファイルを引き継ぎたい場合は、事前にコピーをしてください。アップデート後、元のファ イル名に直して下さい。

GUI によるアップデート

インストール方法と同様の手順でアップデートが可能です。

既にインストールされている場合はアンインストールを行います。ボタン [OK] をクリックし ます。

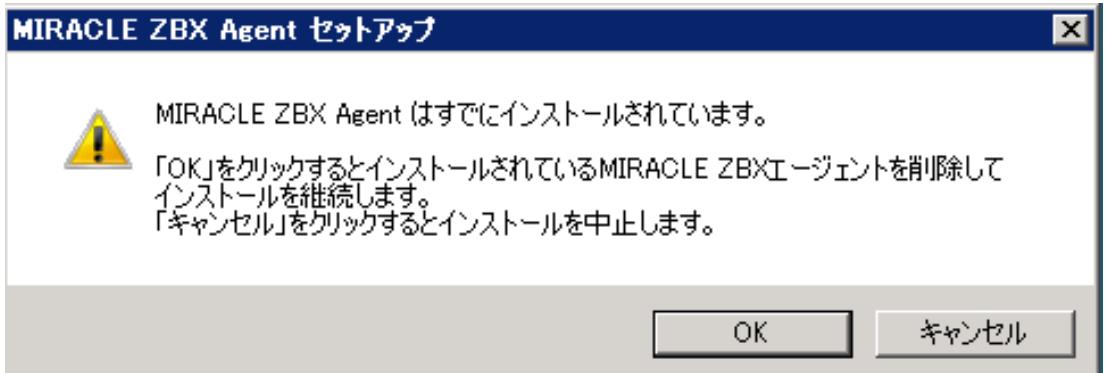

以降はインストール方法と同様です。

CUI によるアップデート

イ ン ス ト ー ル 方 法 と 同 様 の コ マ ン ド で ア ッ プ デ ー ト が 可 能 で す 。パ ラ メ ー タ /ACCEPT\_UNINSTALL を付与して実行して下さい。

<span id="page-47-0"></span>2.5.3 Solaris

MIRACLE ZBX エージェントのインストールには、弊社提供の Solaris 用パッケージが必要で す。次の名称のファイルを、インストール対象ホストにコピーしてください。なお、パッケージは

アーキテクチャ個別に用意されています。「XXX」の部分は、使用するファイルのバージョン、リ リース番号等で置換してください。

zabbix-agent-XXX.pkg

Solaris 9, 10

(1) パッケージをインストールします。

# pkgadd -d zabbix-agent-XXX.pkg zabbix-agent

(2) ユーザ「zabbix」を追加し、ログ出力用ディレクトリの権限を変更します。

```
# useradd zabbix
# chown zabbix /var/log/zabbix
```
(3) MIRACLE ZBX エージェントの設定ファイルを編集します。インストール直 後は/etc/zabbix/zabbix\_agentd.conf.new に設定ファイルのサンプルが置かれています。 zabbix\_agentd.conf にリネームし、以下のパラメータを変更してください。なお、<ホスト名 >には、MIRACLE ZBX Web インターフェースを使用して MIRACLE ZBX サーバに登録する際 のホスト名を指定する必要があります。

# mv /etc/zabbix/zabbix\_agentd.conf.new /etc/zabbix/zabbix\_agentd.conf

Server=<MIRACLE ZBX サーバの IP アドレス> ServerActive=<MIRACLE ZBX サーバの IP アドレス> Hostname=<ホスト名>

(4) MIRACLE ZBX エージェントを起動します。

# /etc/init.d/zabbix\_agentd start

Solaris 9 および 10 ではパッケージのインストール時に RC ファイルが自動で作成されます。し たがって MIRACLE ZBX エージェントの自動起動設定に際しコマンド等を実行する必要はありま せん。

なお、エージェントの停止や再起動、パッケージアップデートを行う場合は以下の手順を踏んで ください。

停止:

# /etc/init.d/zabbix\_agentd stop

再起動:

# /etc/init.d/zabbix\_agentd restart

アップデート方法:

```
# pkgrm zabbix-agent
# pkgadd -d zabbix-agent-XXX.pkg all
```
Solaris 11

(1) パッケージをインストールします。

# pkgadd -d zabbix-agent-XXX.pkg zabbix-agent

(2) MIRACLE ZBX エージェントの設定ファイルを編集します。インストール直 後は/etc/zabbix/zabbix\_agentd.conf.new に設定ファイルのサンプルが置かれています。 zabbix\_agentd.conf にリネームし、以下のパラメータを変更してください。なお、<ホスト名 >には、MIRACLE ZBX Web インターフェースを使用して MIRACLE ZBX サーバに登録する際 のホスト名を指定する必要があります。

# mv /etc/zabbix/zabbix\_agentd.conf.new /etc/zabbix/zabbix\_agentd.conf

Server=<MIRACLE ZBX サーバの IP アドレス> ServerActive=<MIRACLE ZBX サーバの IP アドレス> Hostname=<ホスト名>

(3) MIRACLE ZBX エージェントを起動します。

```
# svcadm enable zabbix-agent
```
Solaris 11 ではパッケージのインストール時に RC ファイルが自動で作成されます。したがって MIRACLE ZBX エージェントの自動起動設定に際しコマンド等を実行する必要はありません。 なお、エージェントの停止や再起動、パッケージアップデートを行う場合は以下の手順を踏んで ください。

停止:

# svcadm disable zabbix-agent

再起動:

```
# svcadm restart zabbix-agent
```
アップデート方法:

```
# pkgrm zabbix-agent
# pkgadd -d zabbix-agent-XXX.pkg all
```
#### 2.5.4 AIX

MIRACLE ZBX エージェントのインストールには、弊社提供の AIX 用パッケージが必要です。 次の名称のファイルを、インストール対象ホストにコピーしてください。「XXX」の部分は、使用す るファイルのバージョン、リリース番号等で置換してください。

zabbix-agent-XXX.ppc.rpm

(1) パッケージをインストールします。

#### # rpm -i zabbix-agent-XXX.ppc.rpm

(2) MIRACLE ZBX エ ー ジ ェ ン ト の 設 定 フ ァ イ ル を 編 集 し ま す 。 /etc/zabbix/zabbix\_agentd.conf の次のパラメータを変更してください。なお、<ホスト名 >には、MIRACLE ZBX Web インターフェースを使用して MIRACLE ZBX サーバに登録する際 のホスト名を指定する必要があります。

Server=<MIRACLE ZBX サーバの IP アドレス> ServerActive=<MIRACLE ZBX サーバの IP アドレス> Hostname=<ホスト名>

(3) MIRACLE ZBX エージェントを起動します。

# /etc/rc.d/init.d/zabbix-agent start

なお、エージェントの停止や再起動、パッケージアップデートを行う場合は以下の手順を踏んで ください。

停止:

# /etc/rc.d/init.d/zabbix-agent stop

再起動:

# /etc/rc.d/init.d/zabbix-agent restart

アップデート:

# rpm -F zabbix-agent-XXX.ppc.rpm

#### <span id="page-52-0"></span>2.5.5 HP-UX

MIRACLE ZBX エージェントのインストールには、弊社提供の HP-UX 用パッケージが必要で す。次の名称のファイルを、インストール対象ホストにコピーしてください。「XXX」の部分は、使 用するファイルのバージョン、リリース番号等で置換してください。

zabbix-agent-XXX.depot

(1) パッケージをインストールします。depot ファイルはカレントディレクトリに配置されていて も、コマンド swinstall に対してはフルパスで指定する必要があります。full\_path\_to\_directory の部分は実際のファイルへのフルパスに変更してください。

#### # swinstall -s /full\_path\_to\_directory/zabbix-agent-XXX.depot ZabbixAgent

(2) MIRACLE ZBX エ ー ジ ェ ン ト の 設 定 フ ァ イ ル を 編 集 し ま す 。 /etc/zabbix/zabbix\_agentd.conf の次のパラメータを変更してください。なお、<ホスト名 >には、MIRACLE ZBX Web インターフェースを使用して MIRACLE ZBX サーバに登録する際 のホスト名を指定する必要があります。

Server=<MIRACLE ZBX サーバの IP アドレス> ServerActive=<MIRACLE ZBX サーバの IP アドレス> Hostname=<ホスト名>

(3) MIRACLE ZBX エージェントを起動します。

#### # /sbin/init.d/zabbix\_agentd start

HP-UX ではパッケージのインストール時に RC ファイルが自動で作成されます。したがって MIRACLE ZBX エージェントの自動起動設定に際しコマンド等を実行する必要はありません。 なお、エージェントの停止や再起動、パッケージアップデートを行う場合は以下の手順を踏んで ください。

停止:

# /sbin/init.d/zabbix\_agentd stop

再起動:

# /sbin/init.d/zabbix\_agentd restart

アップデート:

アップデートについては、インストール時と同様に、swinstall -s を使用してください。

# <span id="page-54-0"></span>3 追加情報

# <span id="page-54-1"></span>3.1 Web インターフェースへのログイン

(1) MIRACLE ZBX Web インターフェースのログイン画面を表示します。対応ブラウザで次の URL へアクセスしてください。

http://<MIRACLE ZBX Web インターフェースをインストールしたホストの IP アドレス>/zabbix

(2) ログインします。ログインのための初期情報は以下のとおりです。

- *•* Username: Admin
- *•* Password: zabbix

入力後にボタン「サインイン」をクリックしてください。

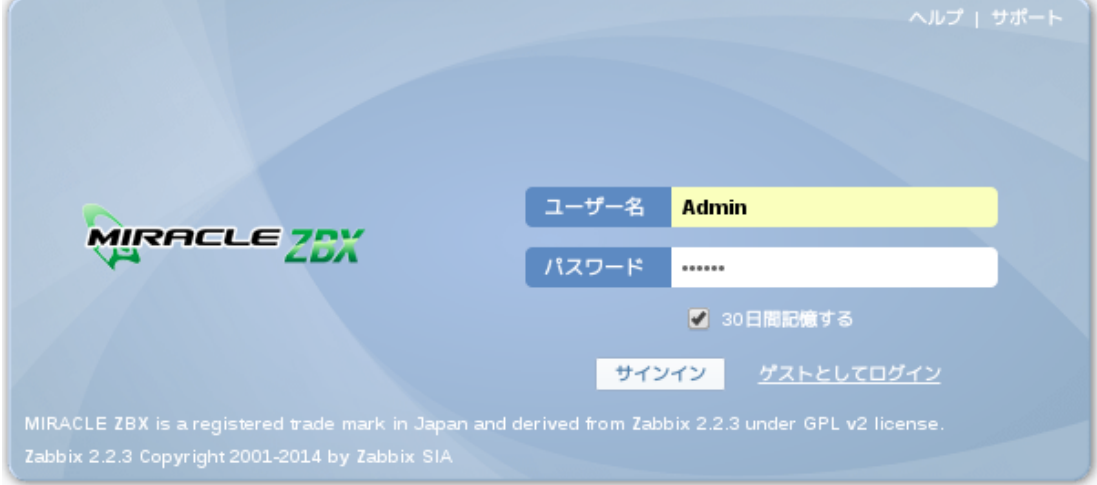

# <span id="page-54-2"></span>3.2 Web インターフェースの日本語への切り替え

MIRACLE ZBX サーバ用データベースとして PostgreSQL を使用した場合、バージョンによっ ては MIRACLE ZBX Web インターフェースが英語で表示される場合があります。この場合の、日 本語への切り替え方法を解説します。

(1) 画面右上のリンク「Profile」をクリックします。

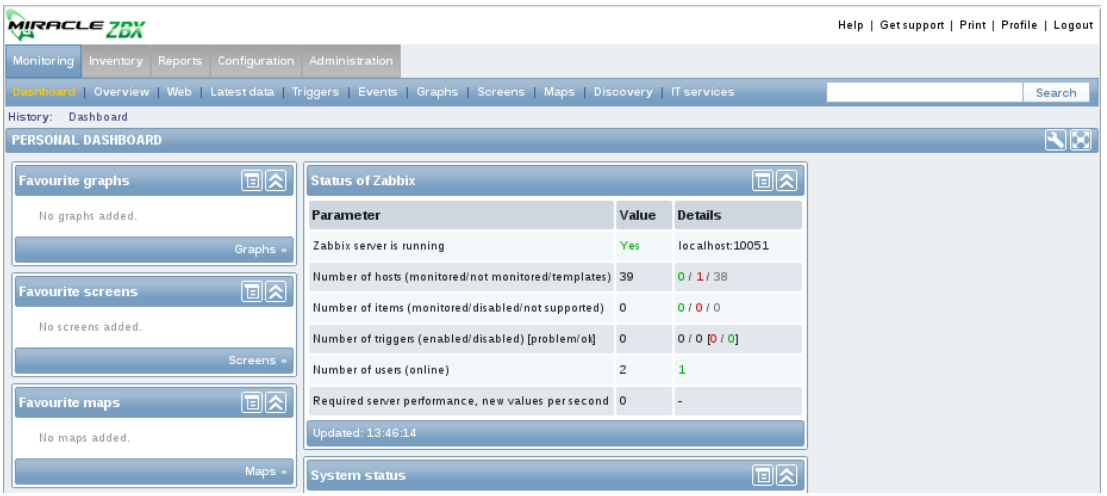

(2) プルダウン「Language」をクリックし、「Japanese (ja\_JP)」を選択します。

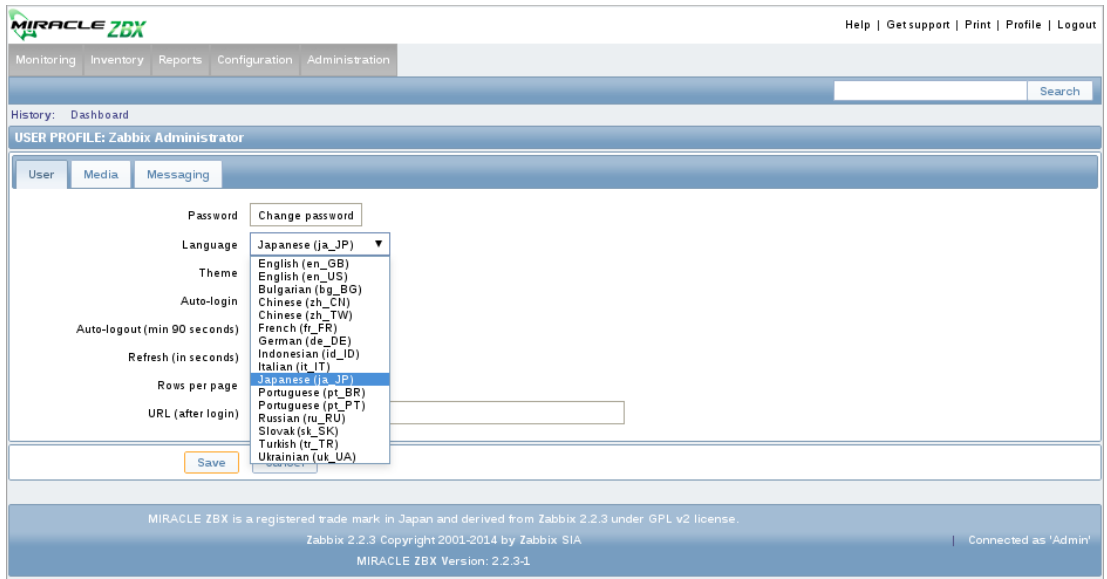

(3) ボタン「Save」をクリックします。

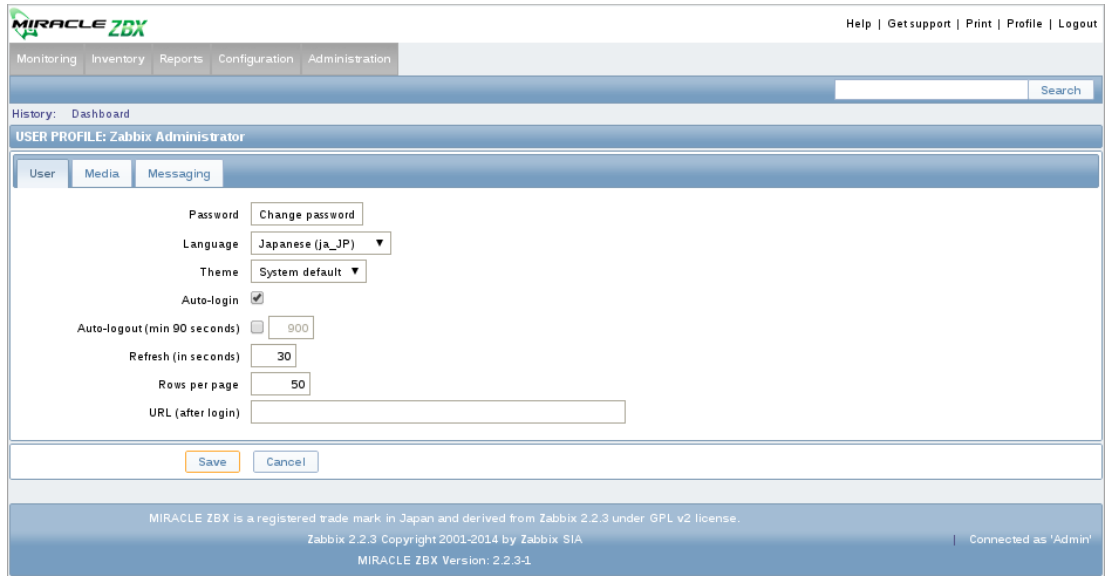

(4) 手順 (1) で表示していた画面に自動的に遷移します。言語が日本語に変更されていることを確 認してください

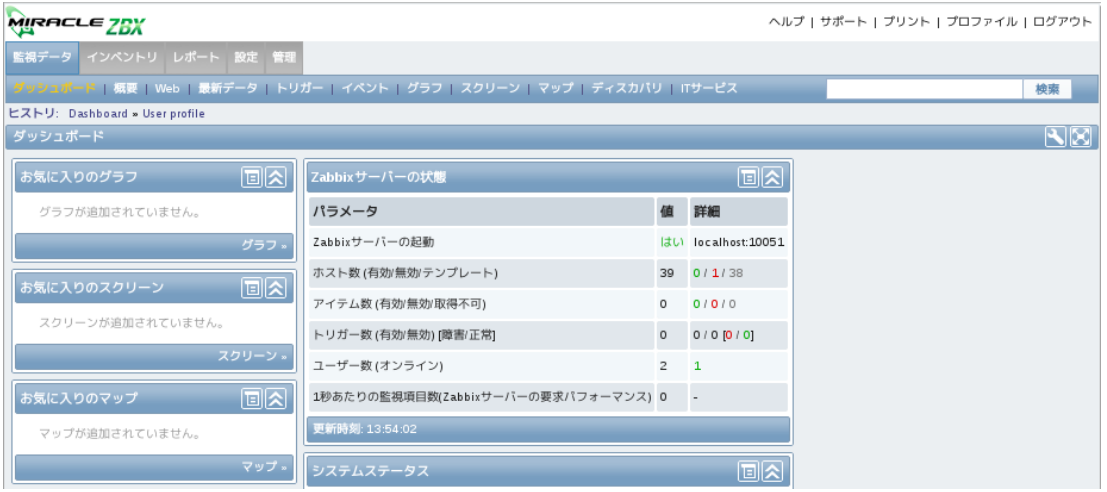

# <span id="page-56-0"></span>3.3 MIRACLE ZBX サービスの強制停止時間の設定方法

MIRACLE ZBX の各サービスはサービス停止の際、取得したデータをデータベースに格納しま すが一定の時間以内 (ML6 系で 300 秒、ML7 系で 320 秒) にサービスが停止しなかった場合、強制 停止を行います。この際、まだ格納されていないデータは失われます。

MIRACLE ZBX サーバ・プロキシ・Java Gateway の独自機能として、環境変数"KILL\_DELAY" を定義した状態でサービス停止を実行するとサービスの停止完了まで待機する時間を変更すること ができます。

より長い待ち時間と引き換えにサービス停止時のデータの喪失を防ぐ、あるいはデータ喪失のリ

スクを取りつつもより短い待ち時間での停止を行うといった調整ができます。

なお、ML7 系では systemd により同等の機能が提供されていますので、合わせて設定方法を説明 します。

3.3.1 設定方法

ML6 系の場合

以下のように KILL\_DELAY 環境変数に任意の秒数を設定してください。

# export KILL\_DELAY=5000

 $\tilde{\phantom{a}}$ /.bashrc や、 $\tilde{\phantom{a}}$ /.bash\_profile 等に上記を記載することで、ログインするたびに手入力する必要 がなくなります。

以下のコマンドで停止すると強制停止時間 KILL\_DELAY が反映されます。

# /etc/init.d/zabbix-server stop

なお service コマンドは環境変数を保持できないため使用できません。

ML7 系の場合

パラメータを上書きするための以下のユニットファイルを作成してください

# mkdir -p /etc/systemd/system/zabbix-server.service.d

# vi /etc/systemd/system/zabbix-server.service.d/extend-timeout.conf

[Service] TimeoutStopSec=5000s

上記で設定した内容を反映させるために以下のコマンドを実行してください。

# systemctl daemon-reload

サービスを停止する場合は、通常のコマンドで停止してください

# systemctl stop zabbix-server

# 3.4 環境変数設定

ML7 系以降では、MIRACLE ZBX サーバ、プロキシ、エージェントへ環境変数を渡すため に/etc/sysconfig 以下にファイルを作成する必要があります。各サービスへ環境変数を渡すために はこのファイルを使用して設定して下さい。作成するファイルはサービスによって変えて下さい。 なお、作成する各サービスの環境ファイル名は以下のとおりです。

MIRACLE ZBX サーバ

/etc/sysconfig/zabbix-server

MIRACLE ZBX プロキシ

/etc/sysconfig/zabbix-proxy

MIRACLE ZBX エージェント

/etc/sysconfig/zabbix-agent

#### 3.4.1 設定方法

今回は MIRACLE ZBX サーバに対して設定を行います。例として MIRACLE ZBX サーバに 渡す、環境変数 MIBDIRS を設定します。

(1) /etc/sysconfig/zabbix-server を作成し以下を設定して下さい。

MIBDIRS=/usr/share/snmp/mibs:/usr/share/snmp/venders\_mib MIBS=ALL

(2) 上記で設定した内容を反映させるためにサービスを再起動して下さい。

# systemctl restart zabbix-server

以下余白